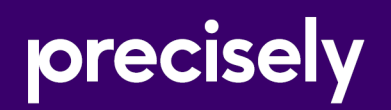

# Spectrum Technology Platform

## Analytics Scoring Guide

Version 2020.1.0

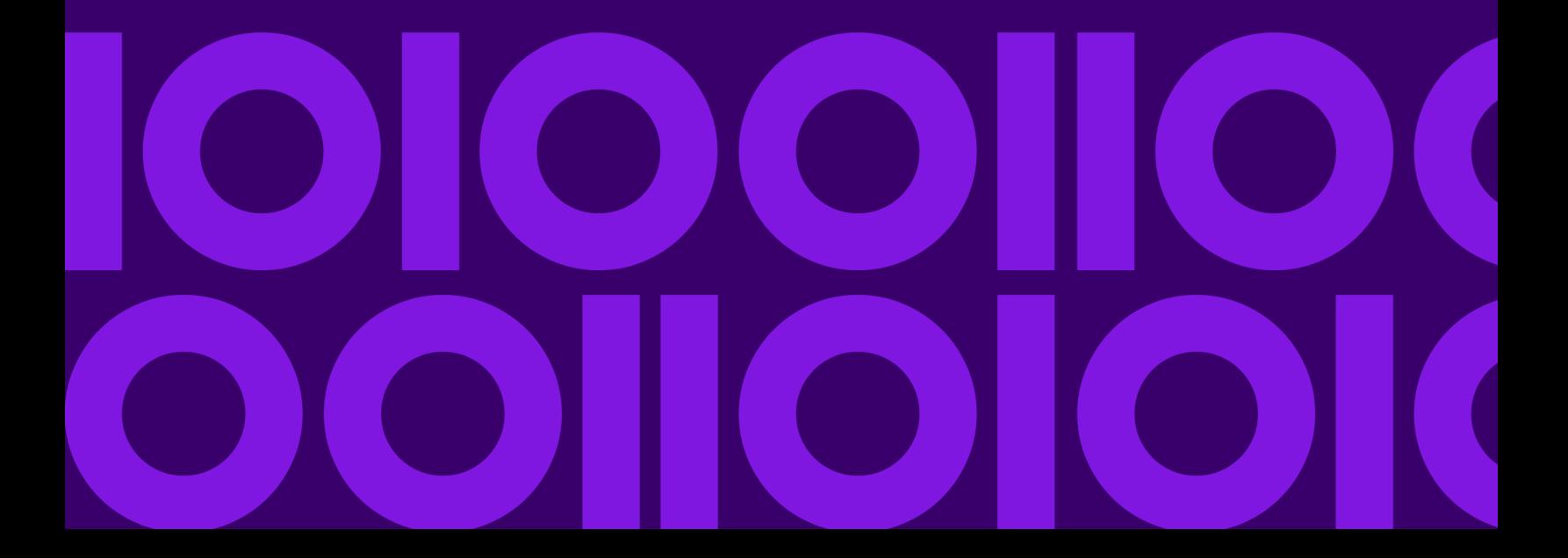

### Table of Contents

### [1 - Introduction](#page-2-0)

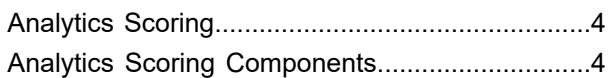

### [2 - Analytics Scoring Stages](#page-4-0)

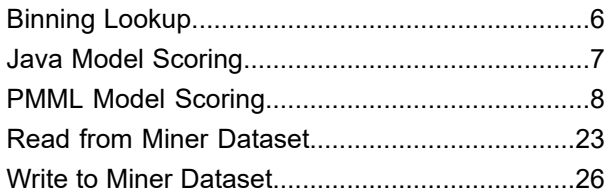

### [3 - Machine Learning Model](#page-30-0) [Management](#page-30-0)

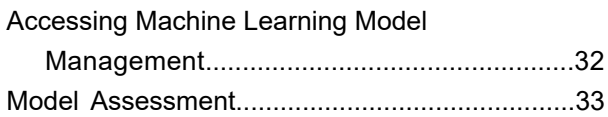

### [4 - Analytics Scoring](#page-40-0) **[Repository](#page-40-0)**

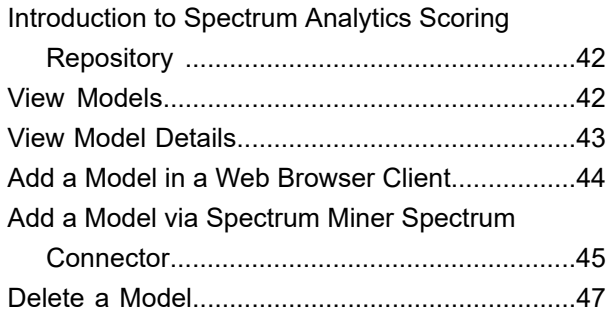

# <span id="page-2-0"></span>1 - Introduction

### In this section

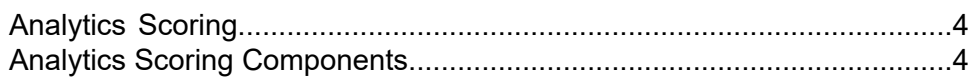

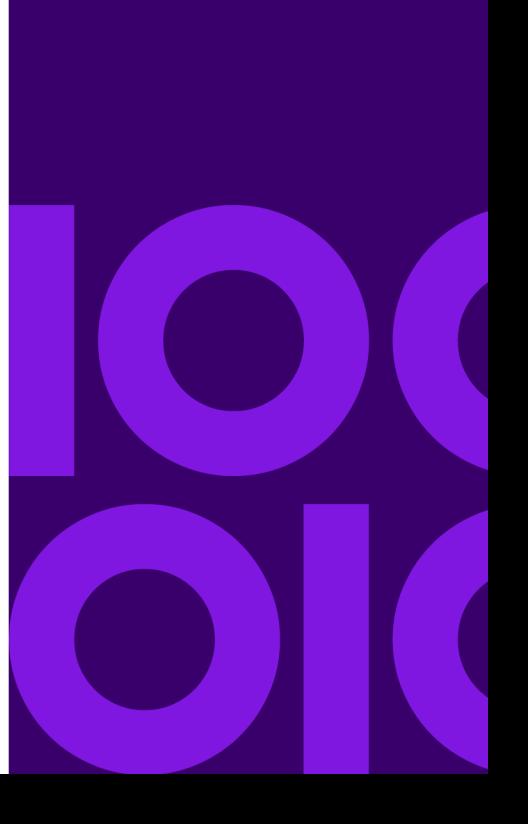

## <span id="page-3-0"></span>Analytics Scoring

Analytics Scoring:

- Enables in-dataflow evaluation using predictive models defined in either QMML (Spectrum Miner's proprietary model format) or PMML (industry-standard Predictive Model Markup Language) formats. Dataflows can write and retrieve data from Miner datasets used by the Miner predictive analytics software. This approach to modeling enables data enrichment by adding predicted or scored output from models created by your data insight team with industry-standard data modeling tools. Examples include models that calculate churn risk for existing customers or credit scoring models to determine a consumer's credit rating.
- Allows Java scoring to support scoring a model's fit with Machine Learning.
- <span id="page-3-1"></span>• Score new data using an existing model in a production IT environment.

## Analytics Scoring Components

Analytics Scoring consists of the following components.

- **Binning Lookup**—This stage can be used to apply previously defined binning to new data using existing bins created in dataflows using the Machine Learning Binning stage.
- **Java Model Scoring**—This stage can be used score new data using the formula created when you fit a machine learning model.
- **PMML Model Scoring**—This stage can be used to evaluate any model stored in the Analytics Scoring Repository in the context of a dataflow.
- **Read from Miner Dataset**—This stage can be used to read data from a focus file to be used within a dataflow.
- **Write to Miner Dataset**—This stage can be used to write data from a dataflow to a focus file.
- **Machine Learning Model Management**—This repository includes Model Assessment, where you manage all machine learning models on your Spectrum Technology Platform server, and Binning Management, where you manage all binning on your Spectrum Technology Platform server.
- **Analytics Scoring Repository** —This is the central repository for all models available to Analytics Scoring. Users can manage the repository via a web client.

See "Data Science Demonstration Flows" in the **Machine [Learning](https://docs.precisely.com/docs/sftw/spectrum/20.1/en/webhelp/MachineLearningGuide/index.html#MachineLearningGuide/source/LandingPageForHelp.html) Guide** for examples of supervised and unsupervised learning that include the scoring of data using Java Model Scoring.

# <span id="page-4-0"></span>2 - Analytics Scoring **Stages**

### In this section

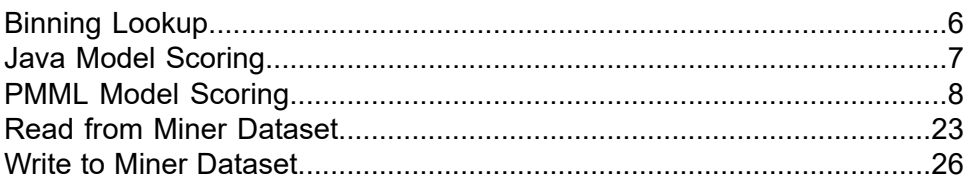

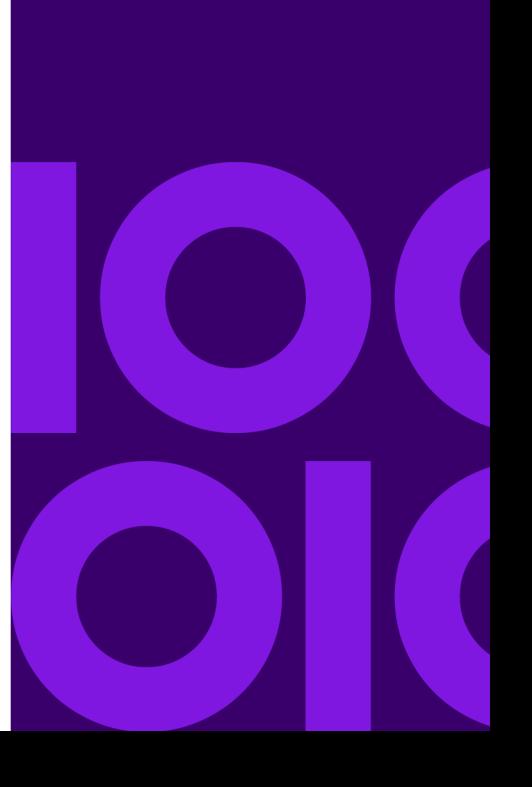

## <span id="page-5-0"></span>Binning Lookup

### Introduction to Binning Lookup

Binning Lookup applies previously defined binning to new data using existing bins created in dataflows using the Machine Learning **Binning** stage.

### Defining Binning Properties

1. Under **Primary Stages** > **Deployed Stages** > **Analytics Scoring**, click the **Binning Lookup** stage and drag it onto the canvas, placing it where you want on the dataflow and connecting it to other stages.

> **Note:** The input stage must contain the data that you want binned. One output stage is required for the binned output; you may optionally connect a second output stage to capture the binning summary.

2. Select the appropriate **Binning name** from the drop-down.

These are names of existing bins that were created by a dataflow that uses the Machine Learning Binning stage.

The **Binning type** and **Description** fields are imported with the bins from the selected Binning name and are therefore noneditable.

- 3. The **Inputs** grid shows each field that was included for binning in the Binning stage along with the data type.
- 4. Click **OK** to save your settings.

### Binning Output

This tab shows the fields and data types that are being binned by the Binning Lookup stage. You can edit entries in the **Spectrum Binned Fields** column to enter a new name for a binned field. In the **Include** column, you can select or clear check boxes to include or exclude binned fields. For more information about output generated by a binning stage, see **Binning Output (Binning Stage)** in the *Machine Learning Guide*.

## <span id="page-6-0"></span>Java Model Scoring

### Introduction to Model Scoring

Model Scoring enables you to score new data using the formula created when you fit a machine learning model.

**Note:** Models must first be exposed through the web interface before they will appear in the Model Scoring stage.

To score your data, you must complete two tabs of the Model Scoring Options dialog. First identify the model and its type, and then ensure the model's fields are correctly mapped to Spectrum Technology Platform fields. Following that, you configure the output by selecting which fields you want to include and running your job. The output will appear on the **Model Output** tab.

After running your job, you will need to send the scores to an output table and then run the dataflow or web service.

### Defining Model Properties

- 1. Under **Primary Stages** / **Deployed Stages** / **Analytics Scoring**, click the **Model Scoring** stage and drag it onto the canvas, placing it where you want on the dataflow and connecting it to input and output stages.
- 2. Double-click the Model Scoring stage to show the **Model Scoring Options** dialog box.
- 3. Optional: Select the type of a model you are scoring in the **Type filter** drop-down.
- 4. Select the **Type filter** being used to score the model.
- 5. Select the **Model name** from the drop-down.
- 6. Enter the type of model you are scoring in the **Model type** field.
- 7. Optional: Enter a **Description** of the model.
- 8. The **Inputs** table shows information for the model's input fields. These fields and their data types automatically map to Spectrum fields and data types, but if necessary you can manually change the mappings.
- 9. Click **OK** to save these options or continue to the next tab.

### Configuring Model Output

The **Outputs** table shows information for the model's output fields. These fields and their data types automatically map to Spectrum fields and data types, but if necessary you can manually change the mappings.

- 1. Click **Include** for each field whose data you want included in the model's output.
- 2. Click **OK** to save the model.

## <span id="page-7-0"></span>PMML Model Scoring

### Introduction to PMML Model Scoring

The PMML Model Scoring stage is capable of evaluating analytical models which have been published to the Analytics Scoring Repository in the context of a dataflow. The evaluator operates on single data rows using the fields from each row as the inputs to the model. User selected outputs from the model are written to the output channel.

**Note:** For details of the supported model types and type mappings see **[Supported](#page-11-0) Model [Formats](#page-11-0)** on page 12

### Deploying a Model

This procedure describes how to configure the PMML Model Scoring stage to deploy an analytics model as part of a dataflow.

- 1. Under **Primary Stages** > **Deployed Stages** > **Analytics Scoring**, click the **PMML Model Scoring** stage and drag it onto the canvas, placing it where you want on the dataflow and connecting it to input and output stages.
- 2. Double click the PMML Model Scoring stage to show the **PMML Model Scoring Options** dialog box.

By default the options dialog shows the details of the first model in the list of available models.

3. Click the **Type Filter** drop-down and select the model type to filter by.

Only model types which are associated with at least one model in the **Analytics Scoring Repository** are listed.

- 4. Click the **Model** drop-down and select the model to deploy. The details of the chosen model are displayed in the dialog.
	- The type of the selected model as described in **[Supported](#page-11-0) Model Formats** on page 12. **Model type**
	- **Description** A short text about the purpose of the model.
	- A table containing information about all the required input fields for the model. Each row contains information about an input field. The model input field name **Inputs** will automatically be mapped to a valid Spectrum field name on publish (see **Add a Model in a Web [Browser](#page-43-0) Client** on page 44 or **Add a [Model](#page-44-0) via Spectrum Miner Spectrum [Connector](#page-44-0)** on page 45).

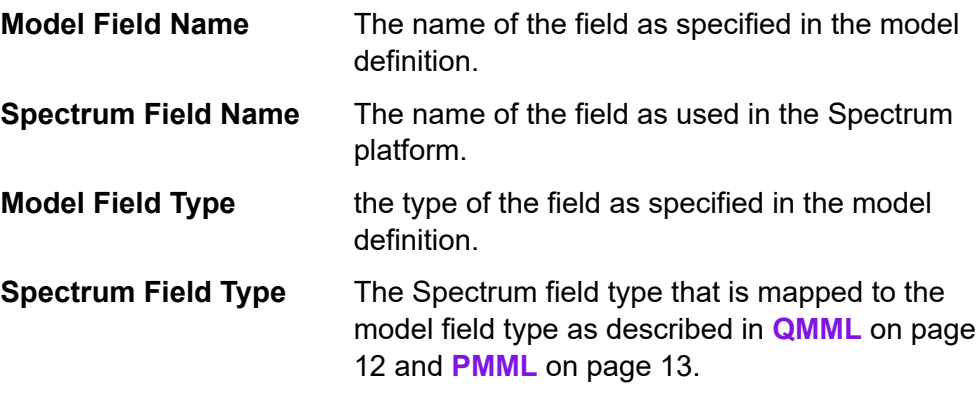

5. Select the **Configuration** tab.

Details about the model's **Outputs** are displayed in a table. It contains information about all the output fields for the model. Each row has information about an output field. The model output field name will automatically be mapped to a valid Spectrum field name on publish (see **[Add](#page-43-0) a Model in a Web [Browser](#page-43-0) Client** on page 44 or **Add a Model via [Spectrum](#page-44-0) Miner Spectrum [Connector](#page-44-0)** on page 45).

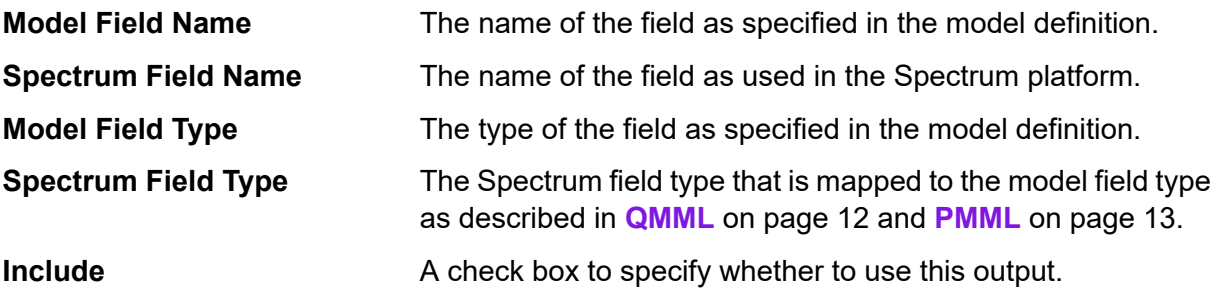

6. Optional: Uncheck the **Included** column of any row in the **Outputs** table to exclude the output (stop it from being written to the output channel).

At least one output must remain selected. If all outputs are excluded then a validation error symbol will appear beside the **Outputs** table. This means the current model configuration is invalid and the model cannot be deployed. The validation error symbol will remain visible until the error is corrected.

7. Optional: Click the **Spectrum Field Name** column of any row in the **Outputs** table to rename the fields as required.

No two outputs can share the same **Spectrum Field Name** and **Spectrum Field Names** must follow the standard Spectrum Technology Platform field naming conventions. If any validation errors are detected then a validation error symbol is displayed beside the **Outputs** table; hovering the mouse cursor over a validation error symbol shows the error details.

**Note:** Renaming an output's **Spectrum Field Name** only affects the specific instance of the stage, it does not update the Analytics Scoring Repository .

**Note:** Spectrum Technology Platform field names must:

- Be unique.
- Be non-empty.
- Contain only alphanumeric, period or underscore characters.
- Cannot start with a period.
- 8. Finally click **OK** to save the chosen model and configuration.

### Reconfigure PMML Model Scoring Settings

This procedure describes how to re-configure the PMML Model Scoring stage to rename or change the outputs that are generated from the PMML Model Scoring stage or to change the deployed model to be evaluated by the stage.

1. Double click the PMML Model Scoring stage to show the **PMML Model Scoring Options** dialog box.

The options dialog shows the model which was previously selected, configured and deployed.

**Note:** If the selected model has been deleted from the Analytics Scoring Repository prior to opening the **PMML Model Scoring Options** dialog, a validation error symbol is displayed beside the **Model** drop-down list. This means any new changes made to the model's configuration cannot be deployed. Clicking **Cancel** will exit the **PMML Model Scoring Options** and allow the deleted model to be used within the dataflow as previously configured. In order to apply any new changes to the stage configuration, select a different (non-deleted) model from the **Model** drop-down list. After applying a change of model, further re-configuration of the stage will no longer have the deleted model available in the **Model** drop-down list.

2. Optional: From the **Model** tab select a different model from the **Model** drop-down list to change which model is used within the dataflow

**Note:** On changing the selected model in the **Model** drop-down list, all configuration changes for the previously chosen model will be discarded. Re-selecting the model will result in the default output configuration for the model. Clicking **Cancel** will undo any changes made since opening the **PMML Model Scoring Options** allowing any pending changes to be reverted.

**Note:** On selecting a model, if the model has been deleted since the **PMML Model Scoring Options** dialog was opened then a validation error symbol will be displayed beside the **Model** drop-down list. In this scenario the **Inputs** and **Outputs** will not be available and re-configuration of the model settings will not be able to be applied until a non-deleted model has been selected.

- 3. Select the **Configuration** tab
- 4. Make any desired changes to the selected model's outputs configuration. For example, rename a **Spectrum Field Name**, or change its **Include** check box status to be included/excluded from the dataflow.

Any changes to the outputs must adhere to the following validation rules: At least one output must be included. Output's **Spectrum Field Name** must be unique and must follow the standard Spectrum Technology Platform field naming conventions. If any validation errors are detected then a validation error symbol will be displayed beside the table; hovering the mouse cursor over a validation error symbol will show the error details.

**Note:** Spectrum Technology Platform field names must:

- Be unique.
- Be non-empty.
- Contain only alphanumeric, period or underscore characters.
- Cannot start with a period.
- 5. Once all desired changes have been made click the **OK** button to apply the changes.

### **Output**

The PMML Model Scoring stage returns the selected model output fields. Additionally, if the PMML Model Scoring stage fails to process a record, it returns the fields Status, Status.Code, and Status.Description. These fields provide information on why the stage failed to process the record as detailed below.

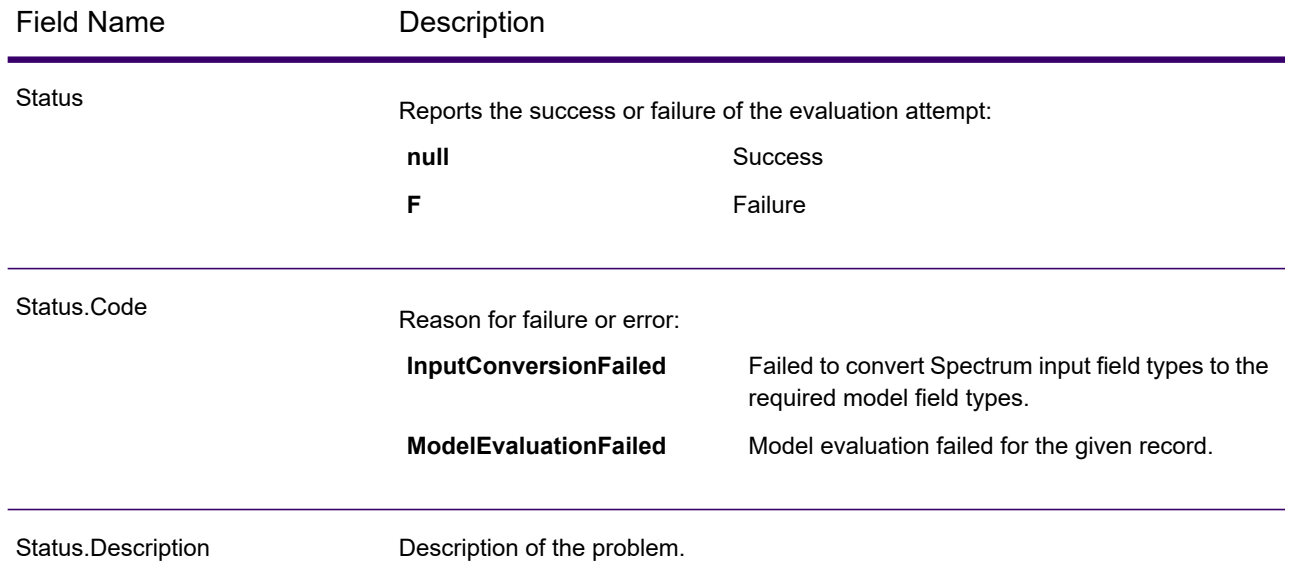

### <span id="page-11-0"></span>Supported Model Formats

The PMML Model Scoring supports the deployment of analytical models saved in both **[QMML](#page-11-1)** on page 12 and **[PMML](#page-12-0)** on page 13 file formats.

**[QMML](#page-11-1)** on page 12 models can be created and exported from Spectrum Miner. All types of analytical models and segmentations exported from Spectrum Miner are supported by the PMML Model Scoring stage and can be deployed within a Spectrum Technology Platform dataflow.

<span id="page-11-1"></span>**[PMML](#page-12-0)** on page 13 models can be created and exported from many commercial and open source modeling tools.

**Note:** Models may only be published in UTF-8 encoding.

### **OMMI**

QMML is a proprietary XML based file format used to represent model results generated from Spectrum Miner.

All types of analytical models and segmentations exported from Spectrum Miner are supported by the PMML Model Scoring stage and can be deployed within a Spectrum Technology Platform dataflow.

### *Type Mapping*

QMML model inputs and outputs are automatically mapped to Spectrum Technology Platform field types.

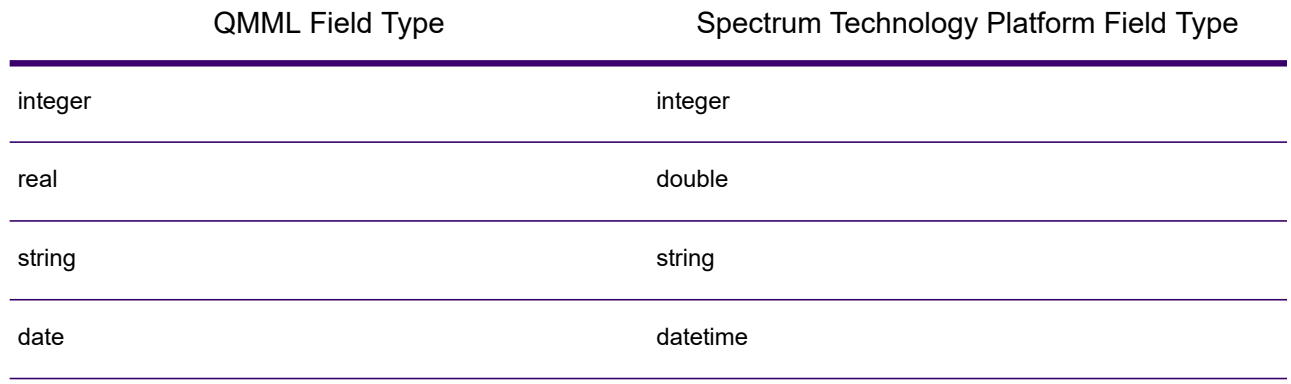

### *Supported Models*

All model types constructed within Spectrum Miner (including decision tree, scorecard, cluster analysis and naive Bayes models) are interpreted by Analytics Scoring as a Miner Model.

### *Miner Model*

A Miner Model is any type of **[QMML](#page-11-1)** on page 12 model exported from Spectrum Miner, such as those generated from the decision tree, scorecard, cluster analysis or naive Bayes modeling tools.

### *Unsupported Features*

All compiled **[QMML](#page-11-1)** on page 12 exported from Spectrum Miner is supported.

### *Model Outputs*

<span id="page-12-0"></span>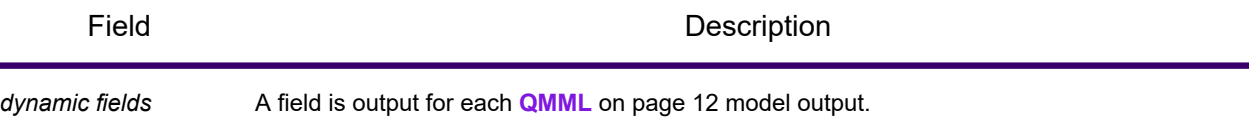

### PMML

Predictive Model Markup Language (PMML) is an XML-based file format developed by the Data Mining Group to provide a way for applications to describe and exchange models produced by data mining and machine learning algorithms. PMML files can be created and exported from many commercial and open source modeling tools.

### *Type Mapping*

PMML model inputs and outputs are automatically mapped to Spectrum Technology Platform field types. All PMML models inputs and outputs must be of supported types.

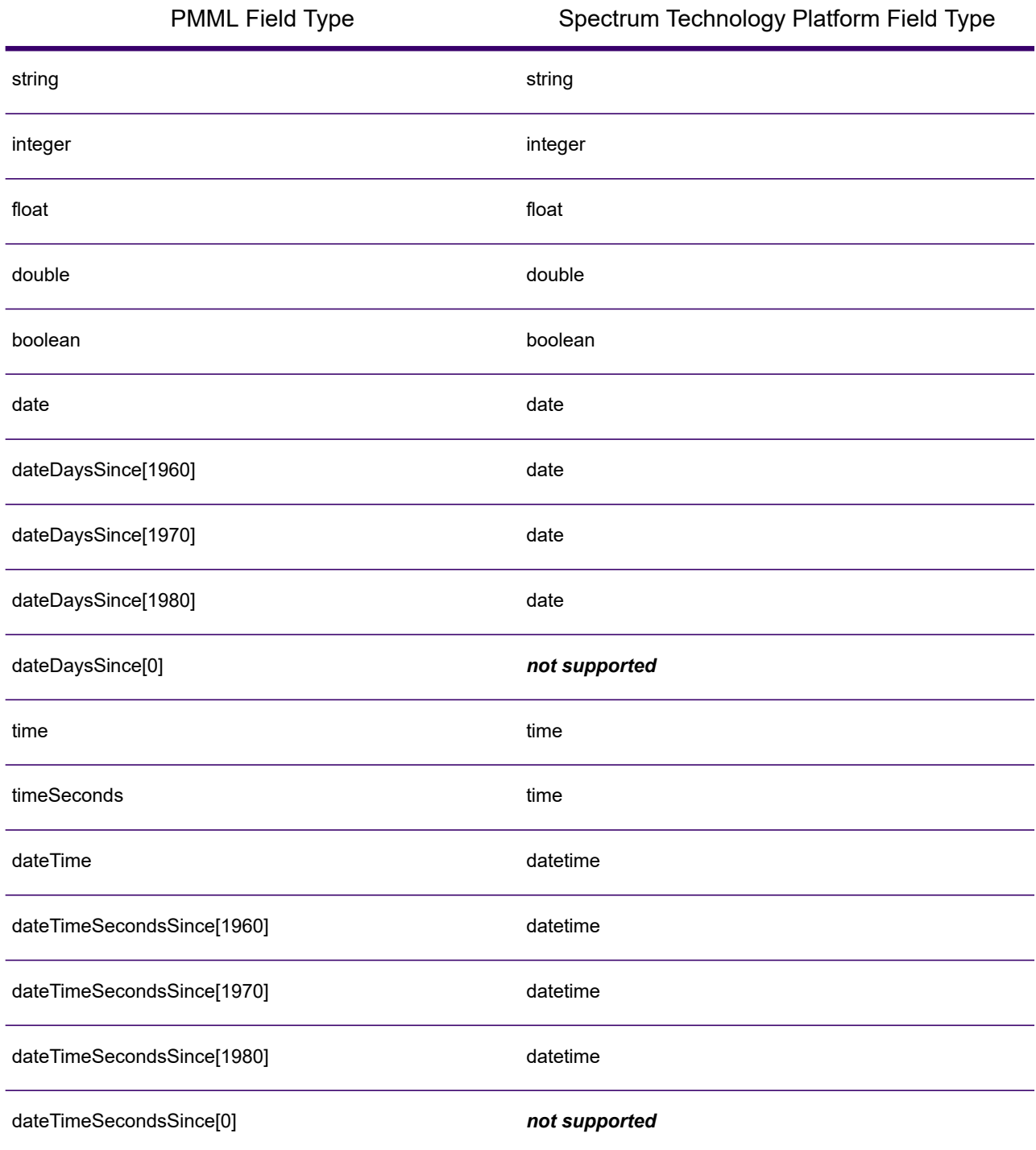

#### *Supported Models*

Analytics Scoring currently supports the PMML model types detailed in the following sections.

### *Association Rule*

A **[PMML](#page-12-0)** on page 13 association rule model represents rules where some set of items is associated to another set of items. For example a rule can express that a certain product or set of products is often bought in combination with a certain set of other products, also known as Market Basket Analysis. An Association Rule model typically has two variables: one for grouping records together into transactions and another that uniquely identifies each record.

### *Model Element*

<AssociationModel functionName="associationRules" ...

#### *Unsupported Features*

Non-string field types for the field(s) identifying the item are not supported.

Having more than one field for grouping records is not supported.

Association Rule models with the <MiningSchema> element containing a reference to a <DerivedField> element are not supported.

### *Model Outputs*

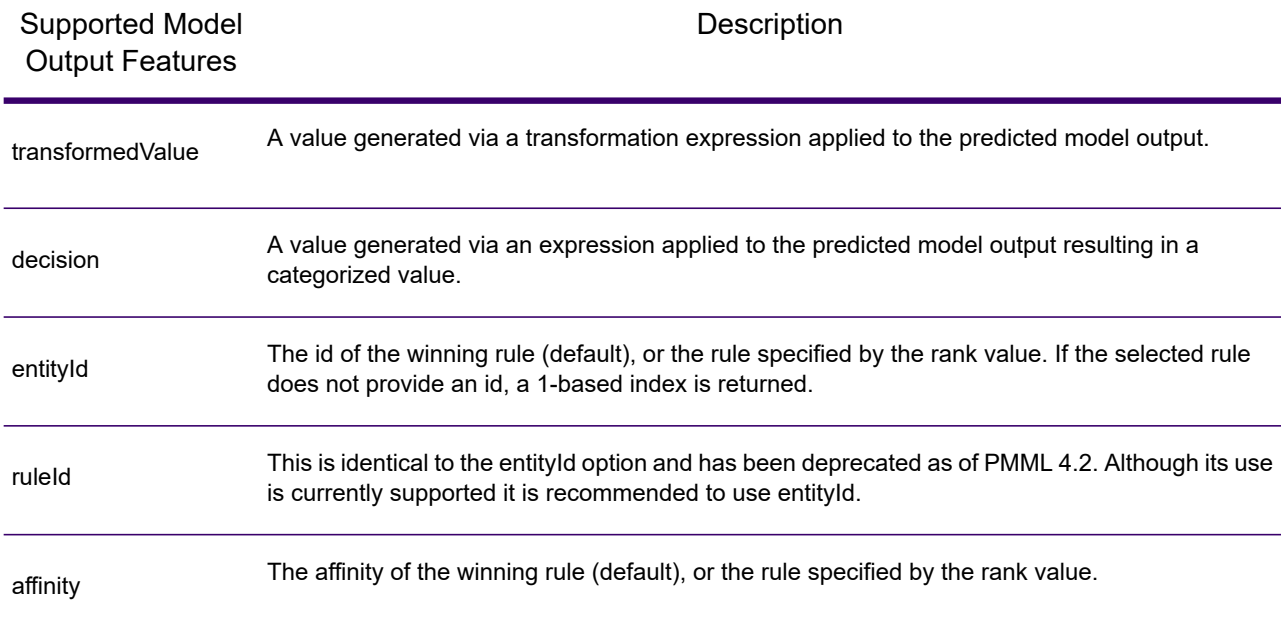

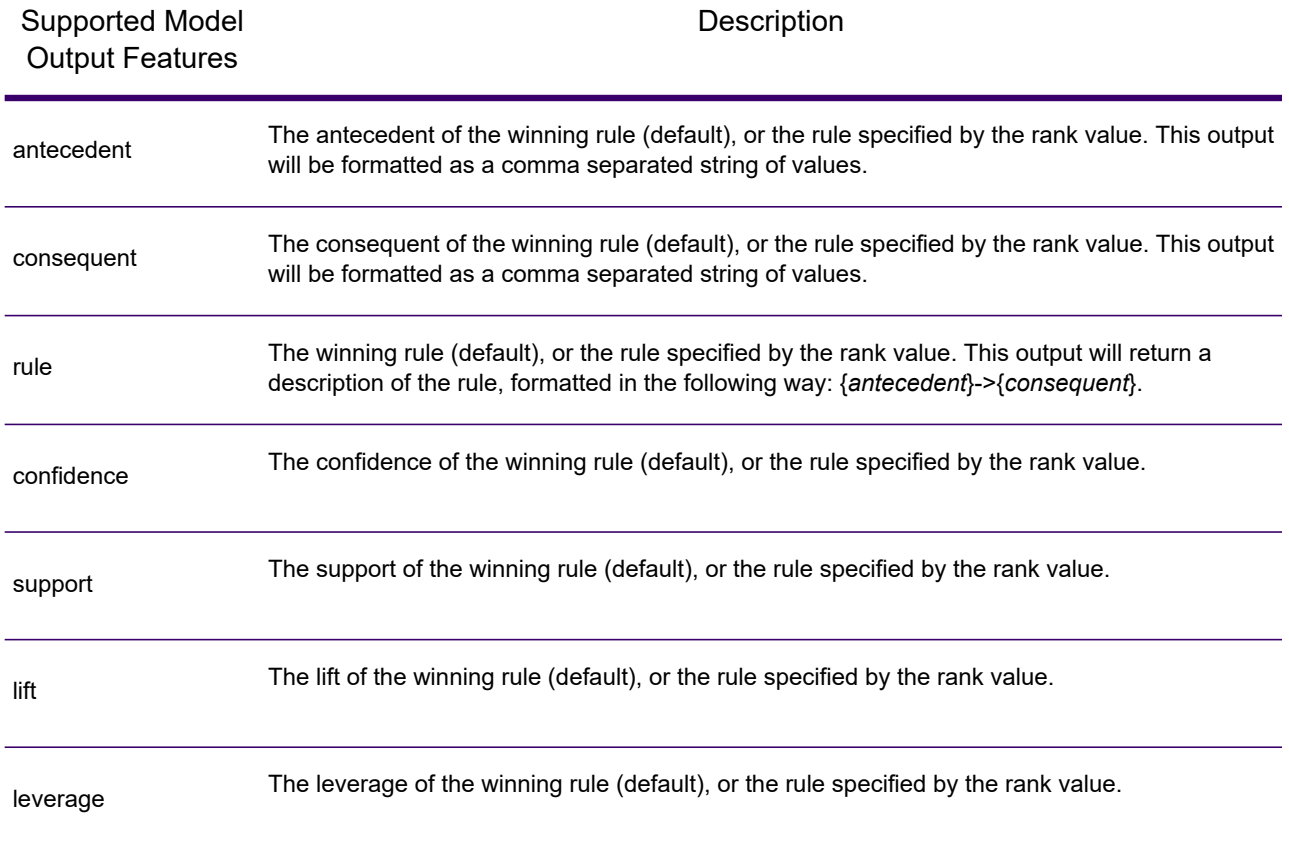

### *Clustering*

A **[PMML](#page-12-0)** on page 13 clustering model determines the best matching cluster for a given record based on the distance or similarity measure used for clustering. A cluster is a subset of similar data. Clustering (also called unsupervised learning) is the process of dividing a dataset into groups such that the members of each group are as similar to each other as possible and different groups are as dissimilar from each other as possible.

### *Model Element*

<ClusteringModel functionName="clustering" ...

### *Unsupported Features*

Clustering models with the <MiningSchema> element containing a reference to a <DerivedField> element are not supported.

#### *Model Outputs*

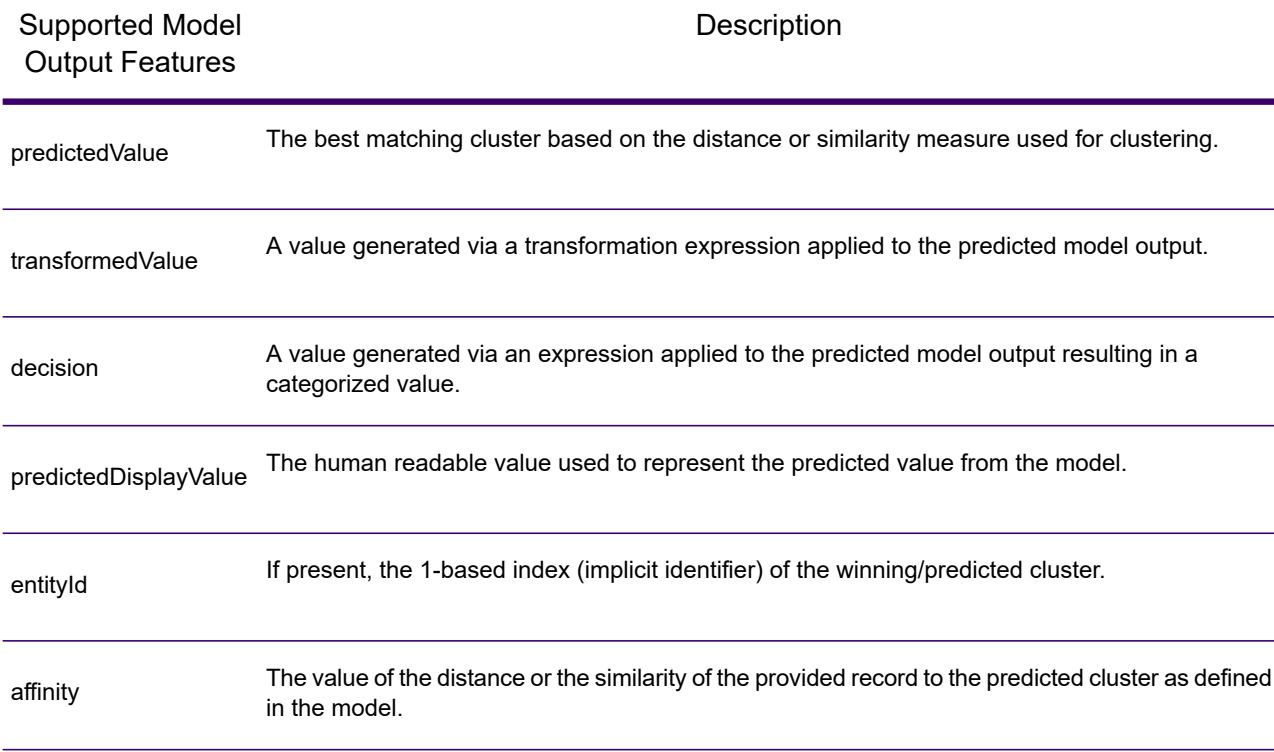

### *Classification Tree*

A **[PMML](#page-12-0)** on page 13 classification tree model predicts membership of a categorical dependent variable from one or more independent variables.

#### *Model Element*

<TreeModel functionName="classification" ...

#### *Unsupported Features*

Classification trees with a missing value strategy of "aggregateNodes" or "weightedConfidence" are not supported.

Classification Tree models with the <MiningSchema> element containing a reference to a <DerivedField> element are not supported.

#### *Model Outputs*

By default the target field will be available as an output field - this is a synonym for the predictedValue feature.

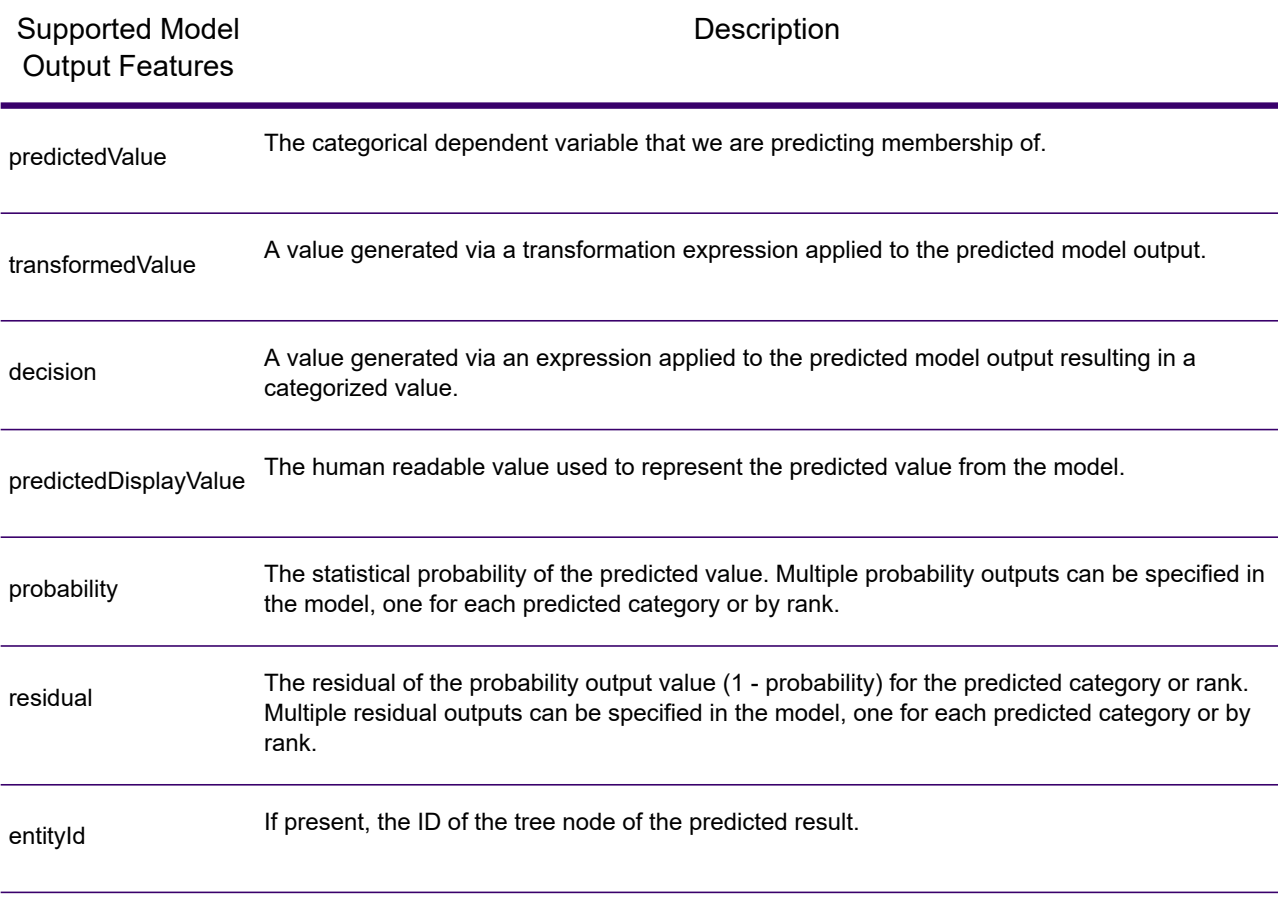

### *Regression Tree*

A PMML regression tree model predicts the value of a numeric-dependent variable (such as the price of a house) from one or more independent variables. It does this by building a decision tree model that is based on one or more predictors.

#### *Model Element*

```
<TreeModel functionName="regression" ...
```
#### *Unsupported Features*

Regression trees with integer or float target fields are not supported unless a <Targets> element is specified with the appropriate castInteger attribute.

Regression tree models with the <MiningSchema> element containing a reference to a <DerivedField> element are not supported.

#### *Model Outputs*

By default the target field will be available as an output field. This is a synonym for the predictedValue feature. Float target fields will always be cast to integer.

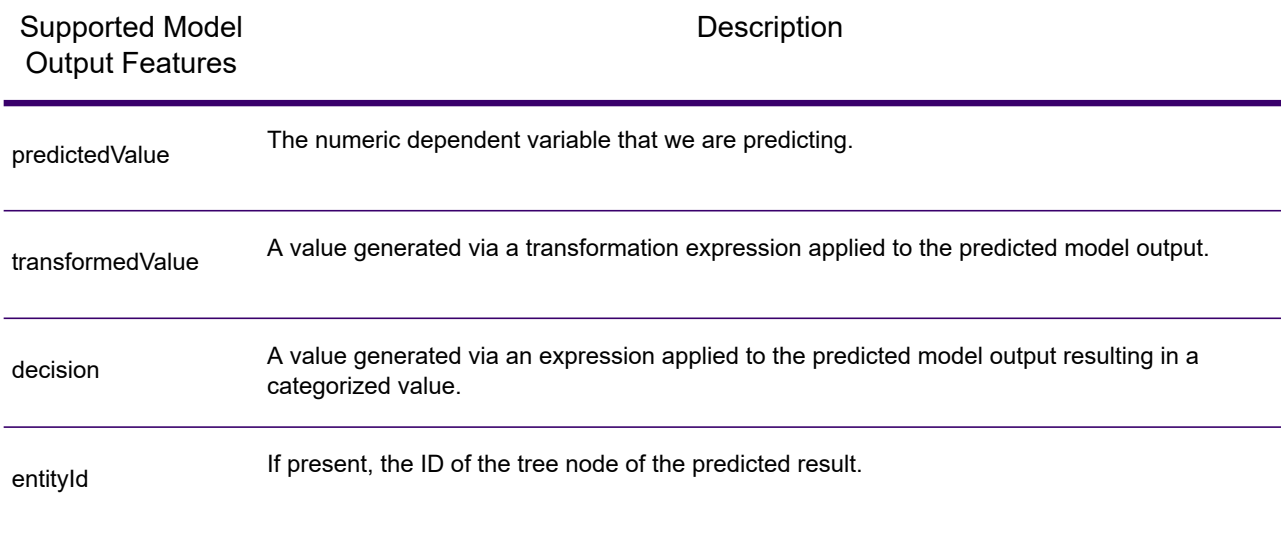

### *Naive Bayes*

A **[PMML](#page-12-0)** on page 13 Naive Bayes model predicts the value of a target from evidence given by one or more predictor fields using Bayes' Theorem. Naive Bayes models require the target field to be discretized so that a finite number of values are considered by the model. Predictor fields may be either discrete or continuous.

#### *Model Element*

<NaiveBayesModel functionName="classification" ...

#### *Unsupported Features*

Naive Bayes models with the <MiningSchema> element containing a reference to a <DerivedField> element are not supported.

#### *Model Outputs*

By default the target field will be available as an output field - this is a synonym for the predictedValue feature.

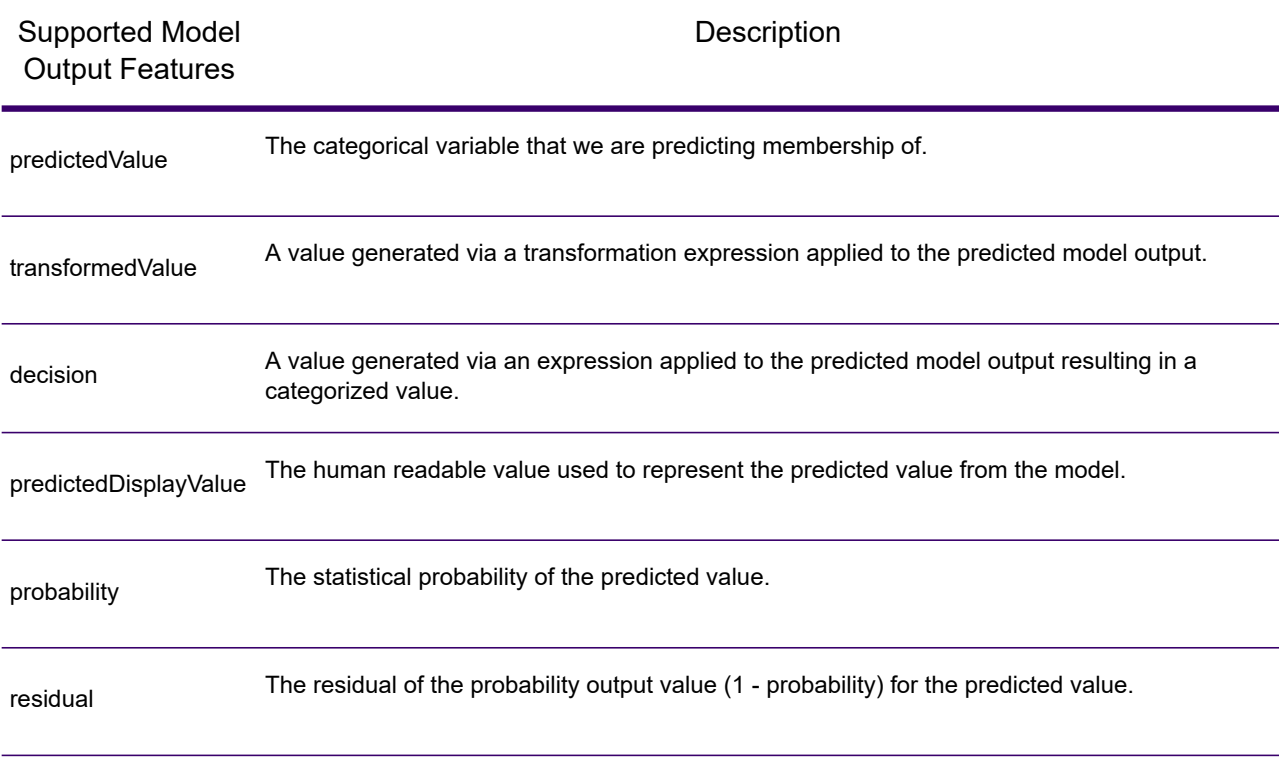

### *Regression*

A **[PMML](#page-12-0)** on page 13 regression model predicts the value of a numeric dependent variable from one or more independent variables.

#### *Model Element*

<RegressionModel functionName="regression" ...

#### *Unsupported Features*

Regression models with a "normalizationMethod" attribute set to the value "simplemax", "probit", "cloglog" or "loglog" are not supported.

Regression models with integer or float target field are not supported unless <Targets> element is specified with appropriate castInteger attribute.

Regression models with the <MiningSchema> element containing a reference to a <DerivedField> element are not supported.

#### *Model Outputs*

By default the target field will be available as an output field - this is a synonym for the predictedValue feature. Float target fields will always be cast to integer.

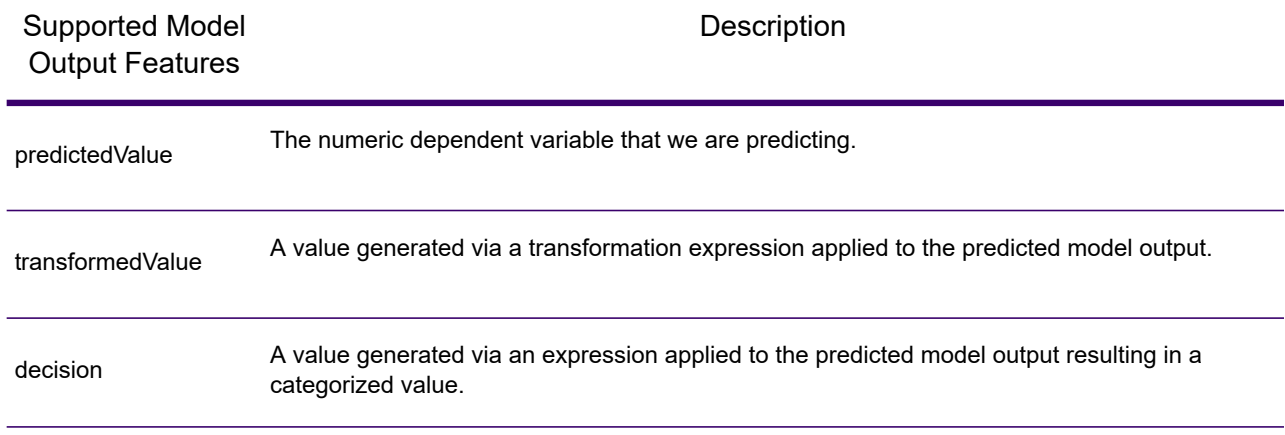

### *Regression Classifier*

A **[PMML](#page-12-0)** on page 13 regression classifier combines the output from multiple regression equations to predict a categorical value.

### *Model Element*

<RegressionModel functionName="classification" ...

#### *Unsupported Features*

Regression models with the <MiningSchema> element containing a reference to a <DerivedField> element are not supported.

#### *Model Outputs*

By default the target field will be available as an output field - this is a synonym for the predictedValue feature.

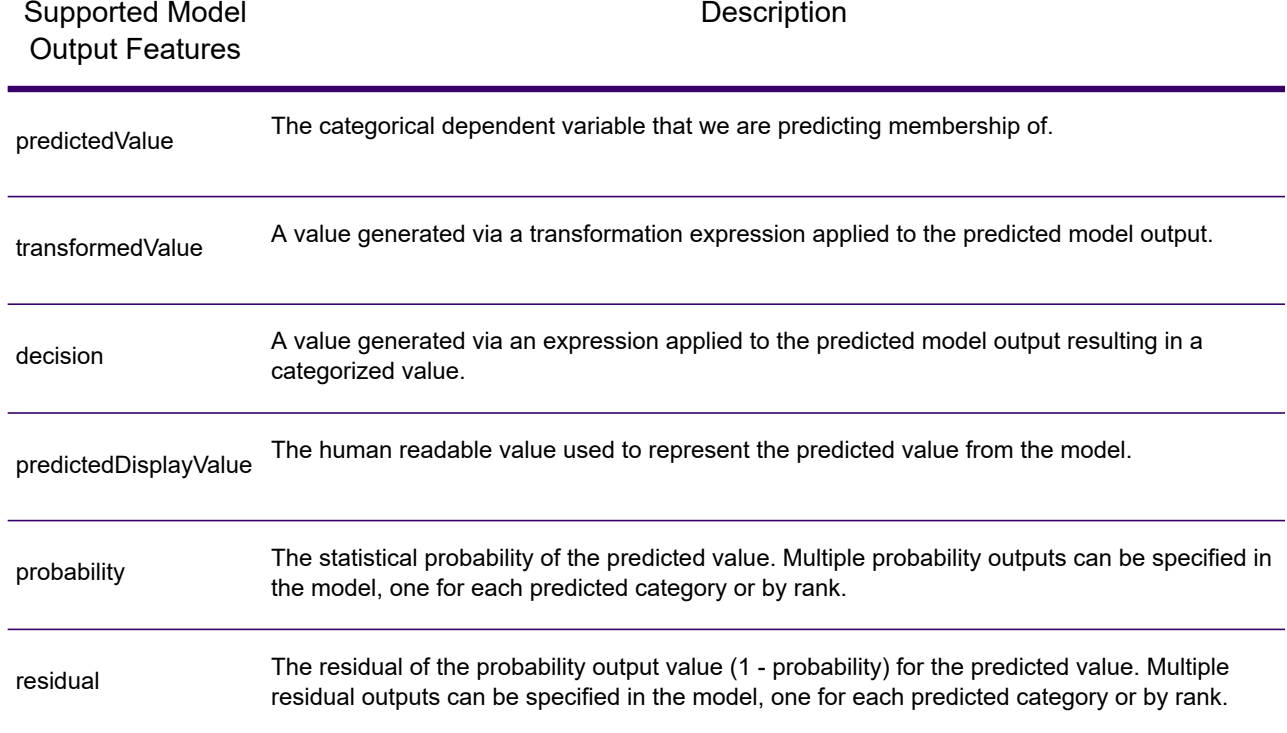

### *Scorecard*

A **[PMML](#page-12-0)** on page 13 scorecard model is a regression based modeling technique mainly used to calculate risk or default probability.

### *Model Element*

<Scorecard functionName="regression" ...

### *Unsupported Features*

Scorecard models with the <MiningSchema> element containing a reference to a <DerivedField> element are not supported.

### *Model Outputs*

By default the target field will be available as an output field - this is a synonym for the predictedValue feature and will always be of type 'double'.

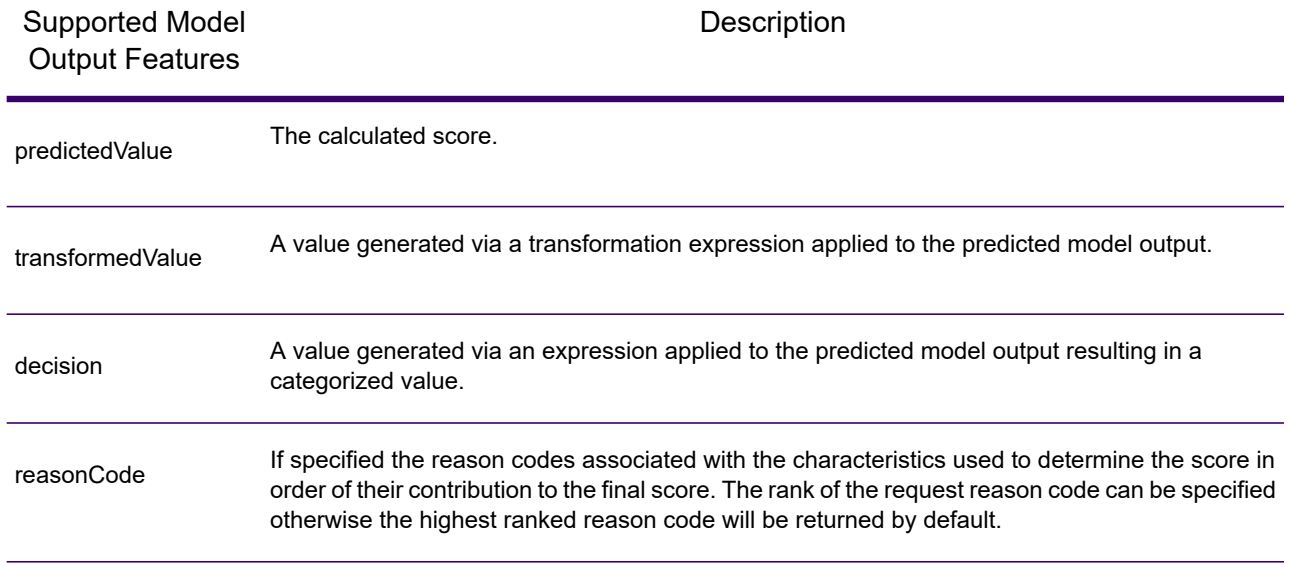

## <span id="page-22-0"></span>Read from Miner Dataset

### Introduction to the Read from Miner Dataset

The Read from Miner Dataset stage is capable of extracting field information and data from a Miner dataset.

### Reading from a Miner Dataset

This procedure describes how to read field information and data from a Miner Dataset.

- <span id="page-22-2"></span><span id="page-22-1"></span>1. Under **Primary Stages** / **Deployed Stages** / **Analytics Scoring**, drag the **Read from Miner Dataset** stage onto the canvas and connect it to the dataflow.
- 2. Double click the **Read from Miner Dataset** stage to show the **Read from Miner Dataset Options** dialog.
- 3. Click the **...** button inside the **File Name** field to show the **Open File** dialog.
- 4. Using the **Open File** dialog, locate and select the focus file containing the Miner Dataset. Focus files have .ftr extension.
- 5. Click the **Fields** tab in the **Read from Miner Dataset Options** dialog to show the fields table.

The fields table will be empty when configuring the **Read from Miner Dataset** stage for the first time and anytime a new focus file is selected (step **[4](#page-22-1)** on page 23).

6. Click the **Regenerate** button.

The fields table will list all the fields that the **Read from Miner Dataset** stage will read from the Miner Dataset.

**Note:** The **Regenerate** button will be disabled if no focus has been selected (steps **[3](#page-22-2)** on page 23 and **[4](#page-22-1)** on page 23).

**Note:** If the stage fails to retrieve fields from the Miner dataset then an error dialog will be displayed. Select a valid focus file and try again.

- 7. If required, modify the fields list using the available options (see **[Fields](#page-23-0) Tab** on page 24).
- 8. Finally, click the **OK** button to apply the configuration.

If any validation errors are detected then a validation error message will be displayed. Correct the validation errors before clicking the **OK** button again. If no validation errors are found, the **Read from Miner Dataset Options** dialog will close.

**Note:** To re-configure the stage, double click the **Read from Miner Dataset** stage to re-display the **Read from Miner Dataset Options** dialog.

### <span id="page-23-0"></span>Fields Tab

The **Fields** tab contains a table listing all the fields that the **Read from Miner Dataset** stage will read from the Miner Dataset. The following table describes the options on the field that can be used to modify the table contents.

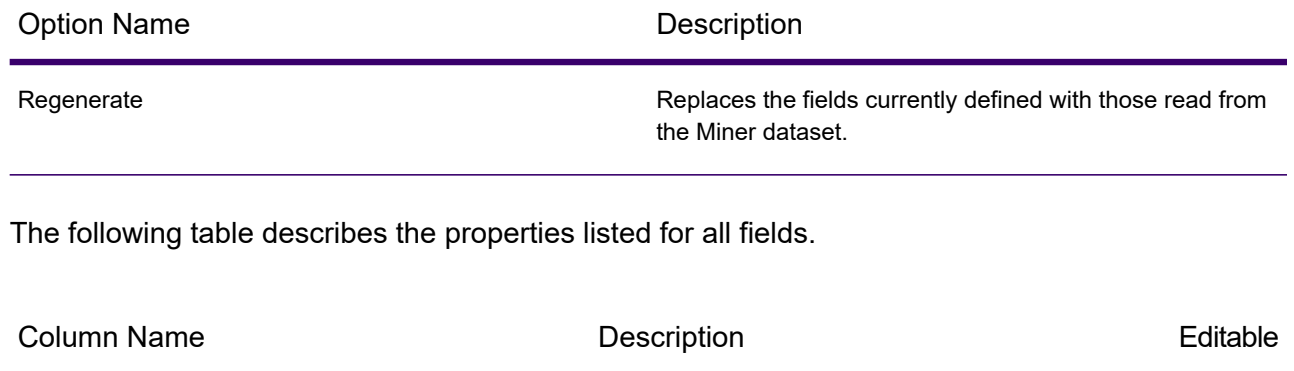

Miner Field Name The name of the field as specified in the Miner Dataset. No

#### Analytics Scoring Stages

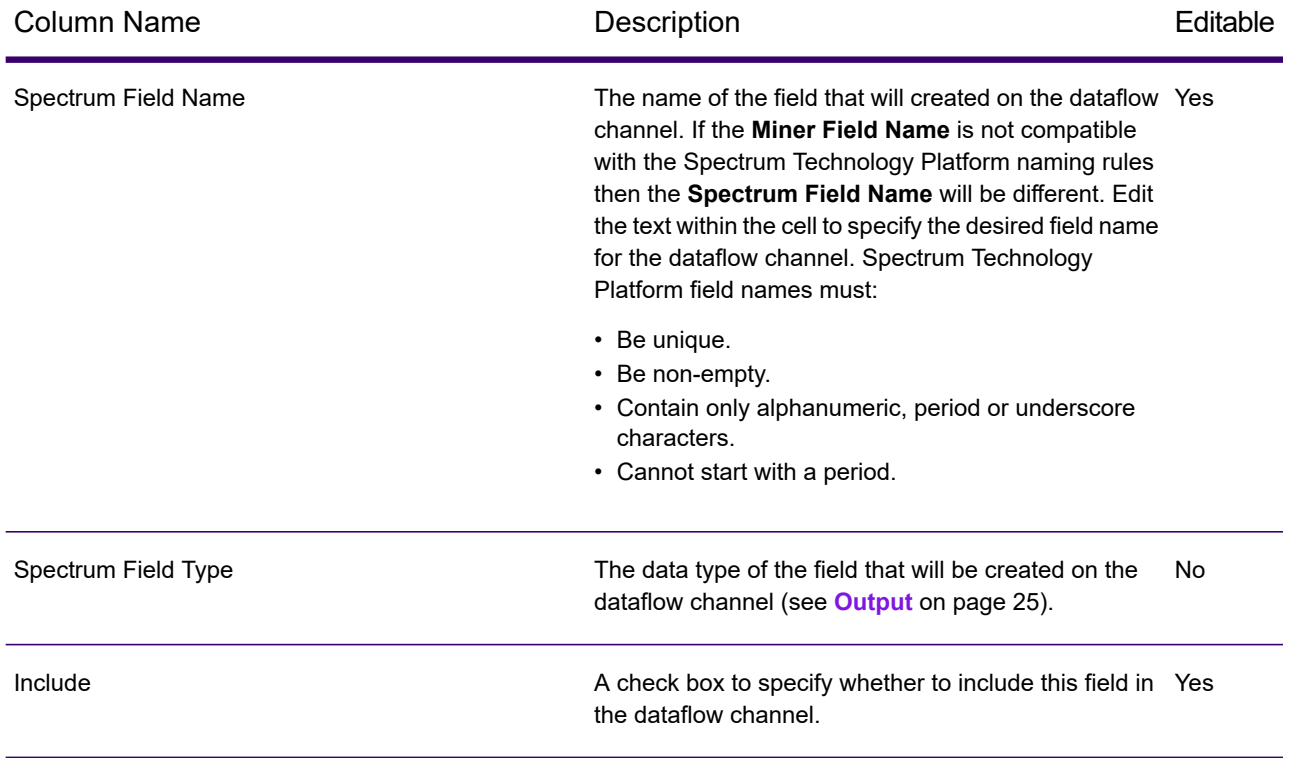

**Note:** By clicking the table column headers the fields can be sorted by **Miner Field Name**, **Spectrum Field Name** or **Spectrum Field Type**.

### <span id="page-24-0"></span>**Output**

The following type mapping between Miner Field Type and Spectrum Field Type is done automatically

### **Table 1: Field Mappings**

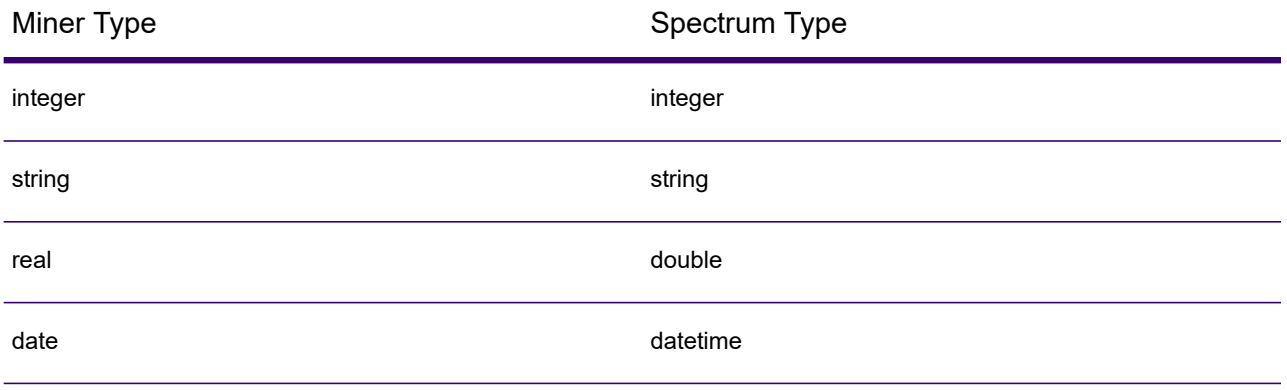

If a field has a name that contains symbols which are invalid in Spectrum, the invalid symbols will automatically be replaced with an . If two or more fields have the same transformed name an additional index will be appended to the name, for example:

{x}Field{x} {y}Field{y} where  $\{x\}$  and  $\{y\}$  are characters not supported in a Spectrum field name, would end up as Field 1 Field 2 in the output channel.

## <span id="page-25-0"></span>Write to Miner Dataset

### Introduction to the Write to Miner Dataset

<span id="page-25-2"></span>The Write to Miner Dataset stage is capable of creating a Miner Dataset to hold the specified fields and data from a Spectrum dataflow.

### Writing to a Miner Dataset

This procedure describes how to write field information and data to a Miner Dataset.

- <span id="page-25-1"></span>1. Under **Primary Stages** > **Deployed Stages** > **Analytics Scoring**, drag the **Write to Miner Dataset** stage onto the canvas and connect it to the dataflow.
- 2. Double click the **Write to Miner Dataset** stage to show the **Write to Miner Dataset Options** dialog.
- 3. Click the **...** button inside the **File Name** field to show the **Save File** dialog.
- 4. Using the **Save File** dialog, choose where the new focus file will be saved and provide an appropriate file name.

Focus files must have . ftr extension. The . ftr extension will automatically be appended to the file name if it's missing.

5. Optional: Uncheck the **Overwrite** check box.

If a focus file with the same name already exists in the directory specified (step **[4](#page-25-1)** on page 26), unchecking the **Overwrite** check box will prevent the existing focus file from being overwritten each time the stage is executed within a dataflow (the stage will fail to execute). However, this will mean that when the **Write To Miner Dataset** stage has been executed successfully within dataflow, the file path must be re-configured (step **[4](#page-25-1)** on page 26) or the existing focus file will have to be manually moved or deleted.

- 6. Optional: Apply a metadata file for the new focus (see **Applying [Metadata](#page-26-0)** on page 27).
- 7. Click the **Fields** tab in the **Write to Miner Dataset Options** dialog to show the fields table. The fields table will list all the fields that the **Write to Miner Dataset** stage will write to the Miner **Dataset**
- 8. Optional: Click the **Quick Add** button. Clicking the **Quick Add** button launches the **Quick Add** dialog, the dialog lists all fields from the input channel and the current fields list. Select/deselect the checkboxes beside each field to add/remove the field from the fields list.
- 9. If required, modify the fields list using the available options (see **[Fields](#page-27-0) Tab** on page 28). At least one field must be specified or a validation error indicator will be displayed.
- 10. Finally, click the **OK** button to apply the configuration.

If any validation errors are detected then a validation error message will be displayed. Correct the validation errors before clicking the **OK** button again. If no validation errors are found, the **Write to Miner Dataset Options** dialog will close.

**Note:** To re-configure the stage, double click the **Write to Miner Dataset** stage to re-display the **Write to Miner Dataset Options** dialog.

### <span id="page-26-0"></span>Applying Metadata

<span id="page-26-1"></span>A .  $q$ s $fm$  metadata file contains additional information that can be applied to a focus file such as derived field definitions, field interpretations, binnings, record selections, field and focus comments and focus history. This procedure describes how to apply this kind of metadata to a focus file produced using the **Write to Miner Dataset** stage.

1. Obtain a valid Miner focus metadata file (either export from an existing focus in Spectrum Miner or acquire from a third party).

Metadata files must have a .qsfm extension.

- 2. Ensure that the **Write to Miner Dataset Options** dialog is currently displayed (see **[Writing](#page-25-2) to a Miner [Dataset](#page-25-2)** on page 26).
- 3. From the **Write to Miner Dataset Options** dialog, check the **Apply Metadata** check box.
- 4. Below the **Apply Metadata** check box, click the **...** button inside the **File Name** field to show the **Open File** dialog.

The metadata file picker will be disabled when the **Apply Metadata** check box is not checked.

5. Using the **Open File** dialog, locate and open the .qsfm file obtained in step **[1](#page-26-1)** on page 27.

**Note:** When the **Apply Metadata** check box is checked, a metadata file must be selected before the stage's configuration can be applied.

**Note:** Unchecking the **Apply Metadata** check box after selecting a metadata file will disable the metadata file chooser and will not apply the metadata file on stage execution, but for convenience the file chooser will not remove the selected file until the **Write to Miner Dataset Options** dialog is closed.

6. Optional: Check the **Ignore warnings** check box if you do not want the dataflow to fail if a piece of metadata cannot be applied.

### <span id="page-27-0"></span>Fields Tab

The **Fields** tab contains a table listing all the fields that the **Write to Miner Dataset** stage will write to the Miner Dataset. The following table describes the options on the field that can be used to modify the table contents.

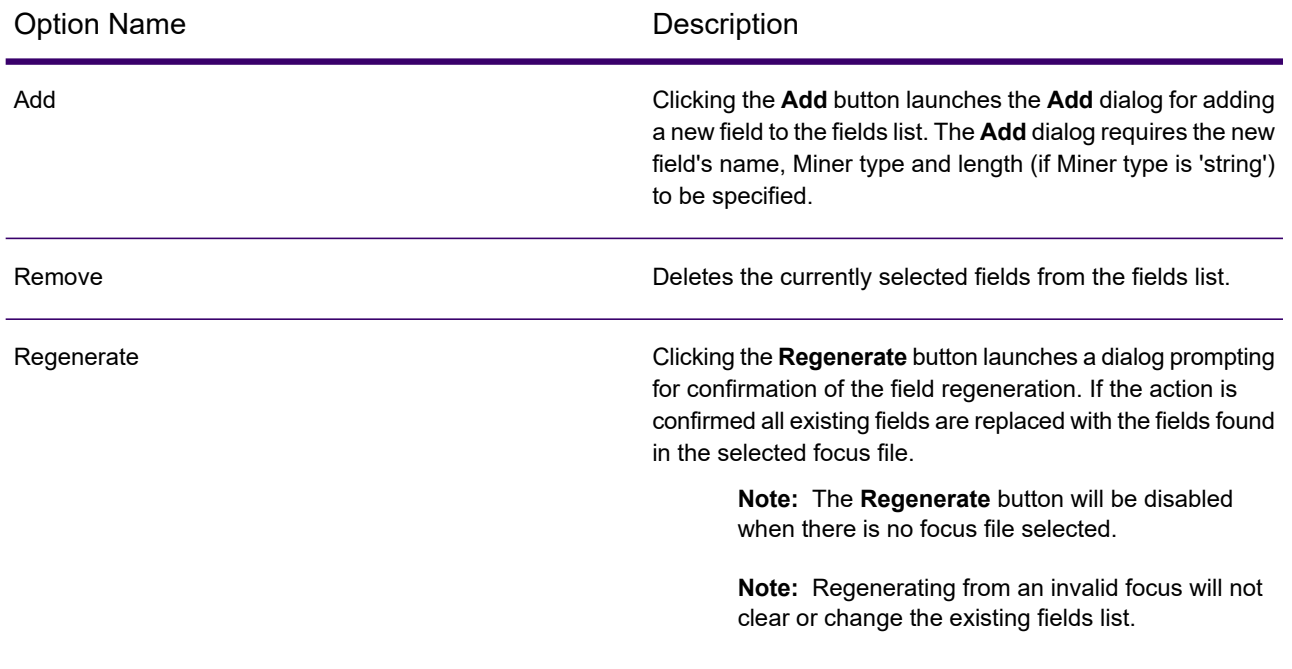

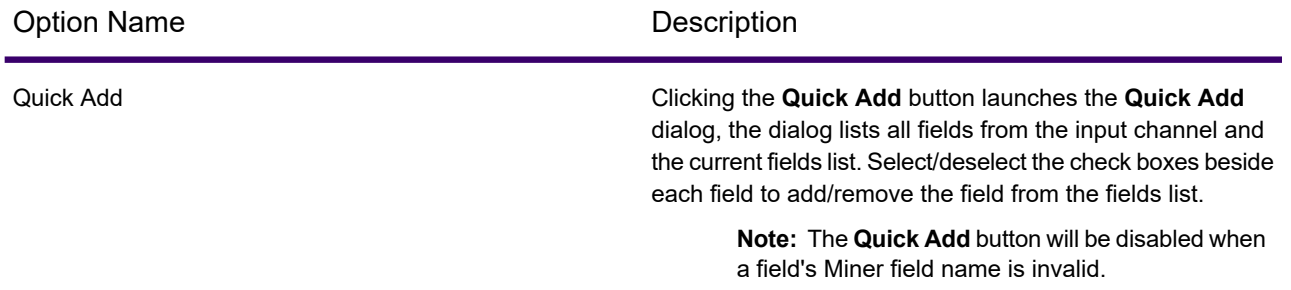

The field properties can also be updated by modifying cells in the following table columns directly.

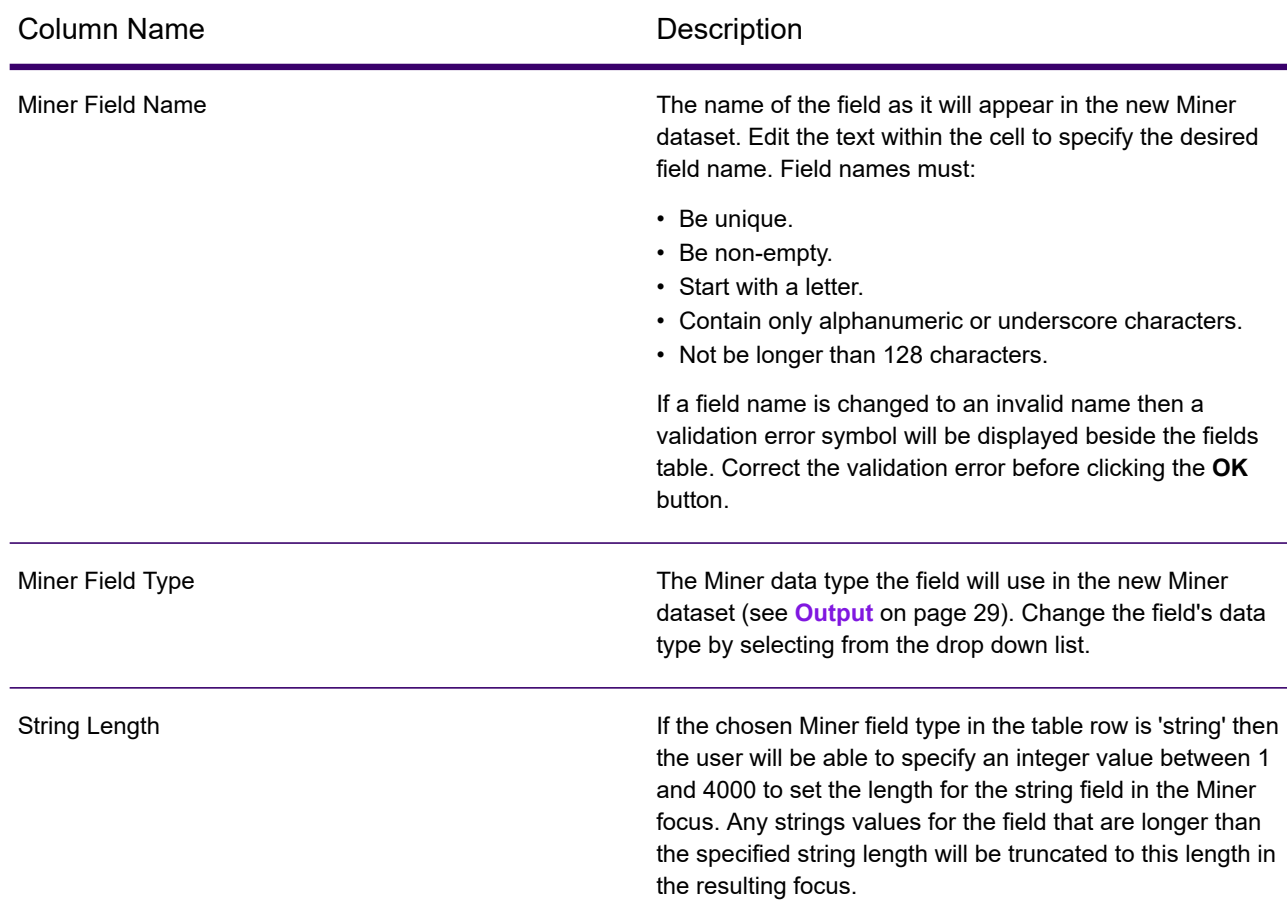

### <span id="page-28-0"></span>**Output**

The following type mapping between Spectrum Field Type and Miner Field Type is done automatically

### **Table 2: Field Mappings**

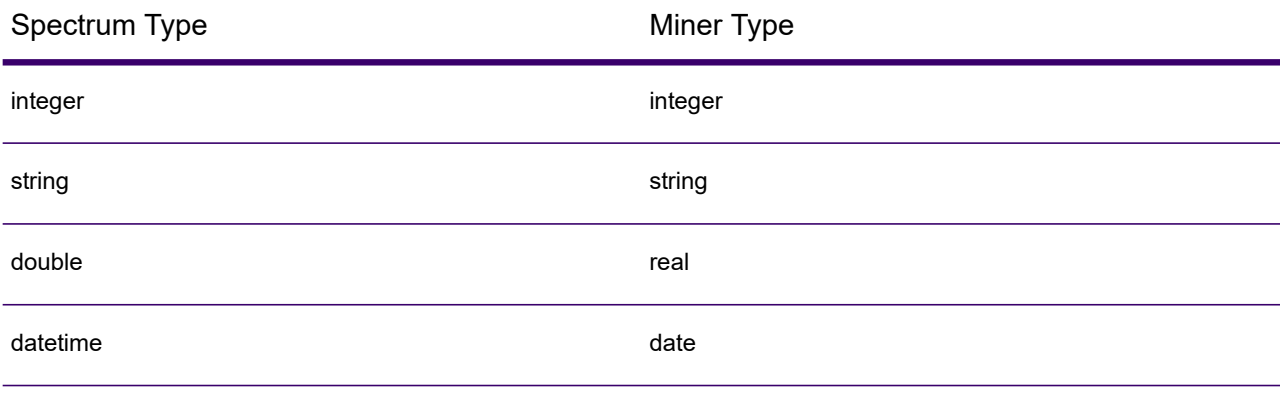

All other Spectrum types map to Miner type 'String'.

# <span id="page-30-0"></span>3 - Machine Learning Model Management

### In this section

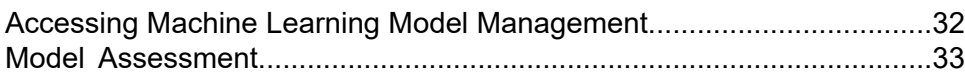

## <span id="page-31-0"></span>Accessing Machine Learning Model **Management**

You can access Machine Learning Model Management from the Welcome page or directly.

- **From the [Welcome](#page-31-1) page**
- **Directly from a Web [browser](#page-31-2)**

### <span id="page-31-1"></span>From the Spectrum Technology Platform Welcome Page

1. Open a web browser and go to the Spectrum Technology Platform Welcome Page at:

*servername*:*port*

For example, if you installed Spectrum Technology Platform on a computer named "myspectrumplatform" and it is using the default port 8080, you would go to:

myspectrumplatform:8080

- 2. Click **Spectrum Analytics Scoring**.
- <span id="page-31-2"></span>3. Click **Spectrum Machine Learning Model Management**.
- 4. If you are prompted, enter a valid Spectrum Technology Platform **User name** and **Password**.

### Directly from a web browser

1. Open a web browser and navigate to the Spectrum Technology Platform Machine Learning Model Management page at:

*servername*:*port*/machinelearning

For example, if you installed Spectrum Technology Platform on a computer named "myspectrumplatform" and it is using the default port 8080, you would go to:

myspectrumplatform:8080/machinelearning

2. If you are prompted, enter a valid Spectrum Technology Platform **User name** and **Password**.

## <span id="page-32-0"></span>Model Assessment

### Introduction to Model Assessment

The **Model Assessment** tab in Machine Learning Model Management shows a list of all machine learning models on your Spectrum Technology Platform server. You can filter this list by entering a string in the text box; every field in the table will be searched for that string.

Several operations can be performed on these models. You can import, export, expose, unexpose, or delete models. Exposed models are used in the Java Model Scoring stage to score new data using formulas created when you fit machine learning models. Additionally, you can view detailed information for each model; the details returned depend on the type of model whose data you are viewing. Finally, you can compare any two models of the same type. This comparison shows side-by-side the same information that is on the Model Detail tab for each of the models you are comparing.

### Model Assessment Operations

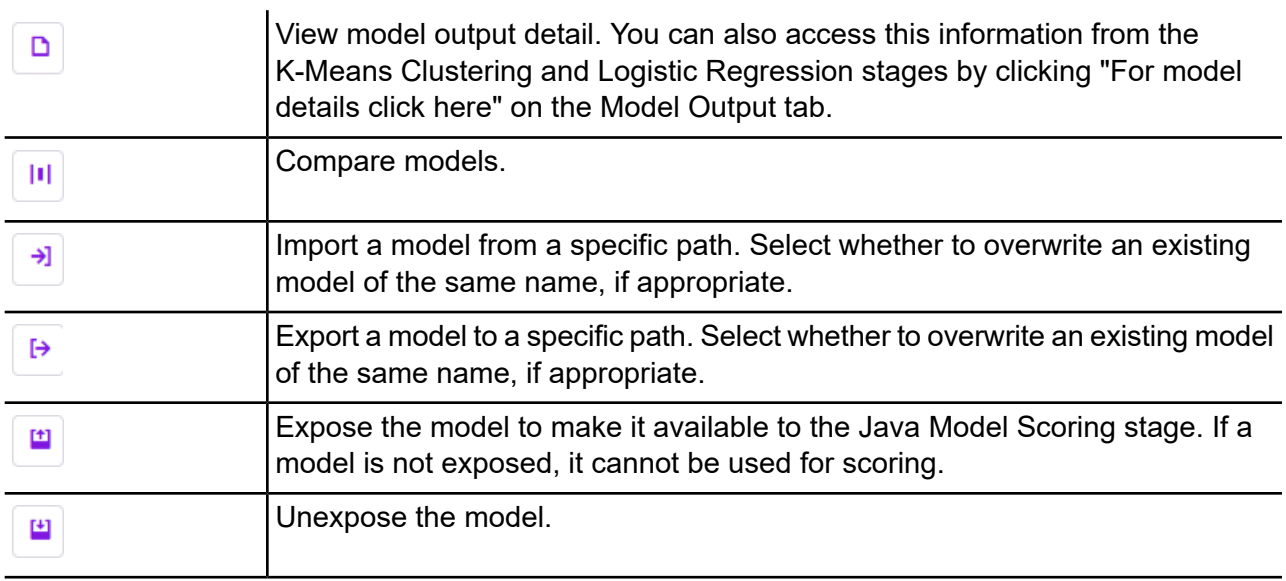

Perform these operations by selecting a model and clicking the appropriate button:

面

Delete the model.

**Note:** You cannot delete an exposed model. However, at this time there is no inherent security that prevents a user from deleting another user's models.

### Model Assessment tab

The Model Detail screen shows the following information for all models:

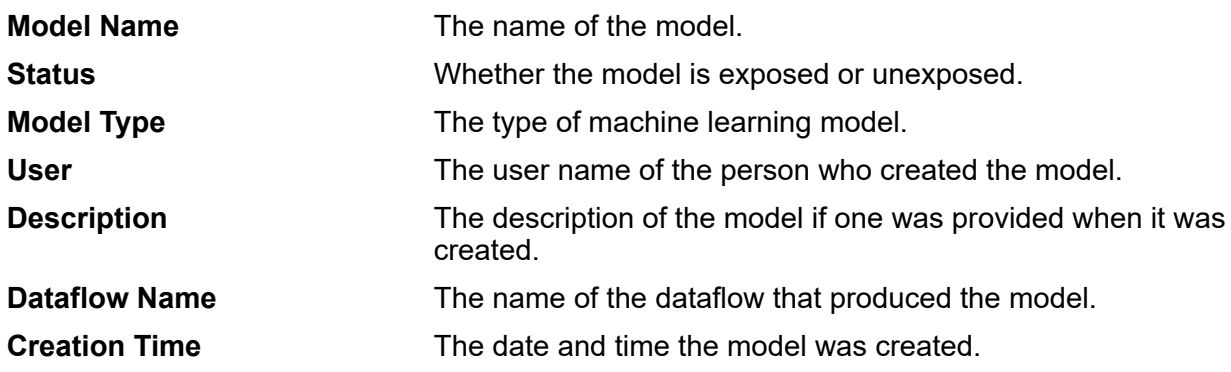

Additional details are provided based on the model type.

### K-Means Clustering Details

The Model Detail screen includes the following information for K-Means Clustering models:

### *Model Summary*

Provides training data for the following:

- Number of Rows
- Number of Clusters
- Number of Categorical Columns
- Number of Iterations
- Within Cluster Sum of Squares
- Total Sum of Squares
- Between Cluster Sum of Squares

### *Metrics*

Provides training, test, and n-fold data for the following:

• Total within cluster sum of squares

- Total sum of squares
- Between cluster sum of squares

### *Centroid Statistics*

Provides the following training, test, and n-fold data for each centroid:

- Size
- Within cluster sum of squares

### *Cluster Means*

Provides detailed information for each centroid. Content varies based on input data. A cluster is a group of observations from a data set identified as similar according to a particular clustering algorithm

### **Standardized Cluster Means**

Provides standardized information for each centroid. Content varies based on input data.

### Logistic Regression Details

The Model Detail screen includes the following information for Logistic Regression models:

### *Metrics*

Provides training, test, and n-fold data for the following:

- Mean squared error (MSE)
- Root mean squared error (RMSE)
- Number of observations
- R-squared (R2)
- Logarithmic loss (Logloss)
- Area under the curve (AUC)
- Precision-recall area under the curve (PR AUC)
- Gini coefficient
- Mean per class error
- Akaike information criterion (AIC)
- Lambda
- Residual deviance
- Null deviance
- Null degree of freedom
- Residual degree of freedom

#### *Maximum Metrics Threshold*

Provides the Training Maximum Metrics Threshold for training, test, and n-fold data using the following metrics:

- max f1
- max f2
- max f0point5
- max accuracy
- max precision
- max recall
- max specificity
- max absolute\_mcc
- max min per class accuracy
- max mean per class accuracy

### *Confusion Matrix*

Illustrates the performance of a model on a set of training, test, and n-fold data for which the true values are known.

#### *Standardized Coefficient Chart*

Shows the most important predictors by providing the relative value of the coefficients, which indicates how much a change in input changes the objective.

#### *GLM Coefficients*

Shows coefficients for a Generalized Linear Model, which estimates regression models for outcomes following exponential distributions.

### *AUC Curves*

Area under the curve; determines which of the used models predicts the classes best using training, test, and n-fold data.

### *Lift/Gain Curves*

Evaluate the prediction ability of a binary classification model using training, test, and n-fold data.

### Linear Regression Details

The Model Detail screen includes the following information for Linear Regression models:

### *Metrics*

Provides training, test, and n-fold data for the following:

- Mean squared error (MSE)
- Root mean squared error (RMSE)
- Number of observations
- R-squared (R2)
- Mean residual deviance
- Mean absolute error (MAE)
- Root mean squared logarithmic error (RMSLE)
- Akaike information criterion (AIC)
- Lambda
- Residual deviance
- Null deviance
- Null degree of freedom
- Residual degree of freedom

### *Standardized Coefficient Chart*

Shows the most important predictors by providing the relative value of the coefficients, which indicates how much a change in particular predictor coefficient value changes the objective value positively or negatively. Also charts the top 25 coefficients in the model.

### *GLM Coefficients*

Shows coefficients for a Generalized Linear Model, which estimates regression models for outcomes following exponential distributions.

### Random Forest Regression Details

The Model Detail screen includes the following information for Random Forest Regression models:

### *Metrics*

Provides training, test, and n-fold data for the following:

- Mean squared error (MSE)
- Root mean squared error (RMSE)
- Number of observations
- R-squared (R2)
- Mean residual deviance
- Mean absolute error (MAE)
- Root mean squared logarithmic error (RMSLE)

#### *Variable Importances*

Provides importance values for each variable using the following metrics:

- Relative importance
- Scaled importance
- Percentage

Also charts the top 25 variables in the model.

### Random Forest Classification Details—Binomial

The Model Detail screen includes the following information for **binomial** Random Forest Classification models:

### *Metrics*

Provides training, test, and n-fold data for the following:

- Mean squared error (MSE)
- Root mean squared error (RMSE)
- Number of observations
- R-squared (R2)
- Logloss
- Area under the curve (AUC)
- Precision-recall area under the curve (PR AUC)
- Gini
- Mean per class error

#### *Maximum Metrics Threshold*

Provides the Training Maximum Metrics Threshold for training, test, and n-fold data using the following metrics:

- max f1
- max f2
- max f0point5
- max accuracy
- max precision
- max recall
- max specificity
- max absolute\_mcc
- max min per class accuracy
- max mean per class accuracy

#### *Confusion Matrix*

Illustrates the performance of a model on a set of training, test, and n-fold data for which the true values are known.

#### *Variable Importances*

Provides importance values for each variable using the following metrics:

- Relative importance
- Scaled importance
- Percentage

Also charts the top 25 variables in the model.

### *AUC Curves*

Area under the curve; determines which of the used models predicts the classes best using training, test, and n-fold data.

### *Lift/Gain Curves*

Evaluates the prediction ability of a binary classification model using training, test, and n-fold data.

### Random Forest Classification Details—Multinomial

The Model Detail screen includes the following information for **multinomial** Random Forest Classification models:

#### *Metrics*

Provides training, test, and n-fold data for the following:

- Mean squared error (MSE)
- Root mean squared error (RMSE)
- Number of observations
- R-squared (R2)
- Logloss
- Mean per class error

### *Confusion Matrix*

Illustrates the performance of a model on a set of training, test, and n-fold data for which the true values are known.

### *Variable Importances*

Provides importance values for each variable using the following metrics:

- Relative importance
- Scaled importance
- Percentage

Also charts the top 25 variables in the model.

### Principal Component Analysis Details

The Model Detail screen includes the following information for PCA models:

### *Importance of components*

Shows the principal components in order of importance based on the following metrics:

- Standard deviation
- Proportion of variance
- Cumulative proportion

### *Rotation*

Charts the matrix of variable loadings, the weight by which each standardized original variable should be multiplied to get the component score.

# <span id="page-40-0"></span>4 - Analytics Scoring Repository

### In this section

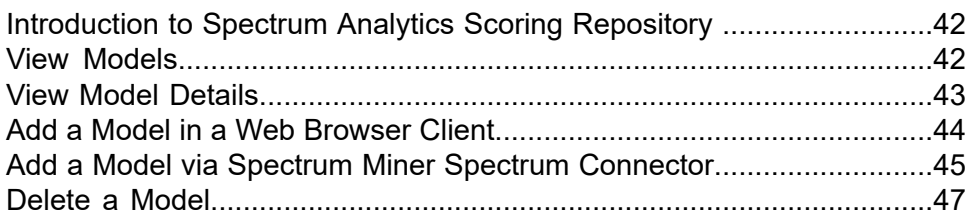

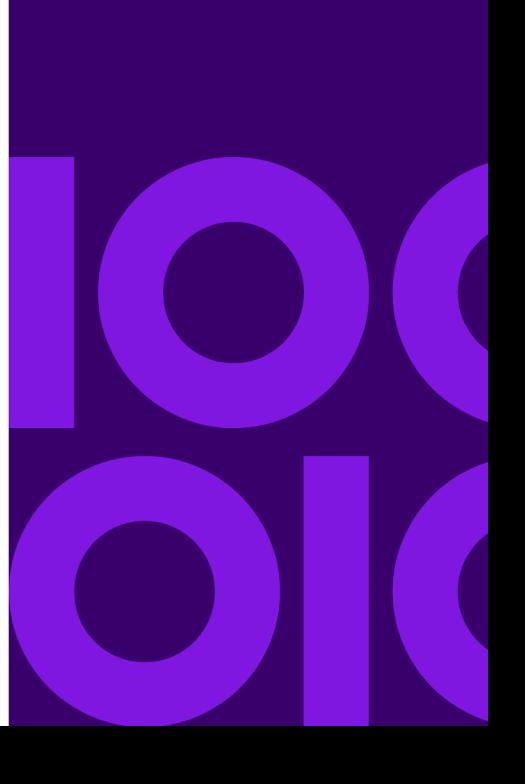

## <span id="page-41-0"></span>Introduction to Spectrum Analytics Scoring Repository

Spectrum Analytics Scoring Repository is where analytical models are saved for use with the PMML Model Scoring stage. There is a web browser client for managing the models stored in the repository.

**Note:** For details of the supported model types and type mappings see **[Supported](#page-11-0) Model [Formats](#page-11-0)** on page 12

### *Accessing the Analytics Scoring Repository Web Browser Client*

In a web browser enter the URL http://*servername*:*port*/analyticsscoring (for example, http://localhost:8080/analyticsscoring) to display the **Sign in** dialog box. Enter a valid Spectrum Technology Platform **User name** and **Password**, and the browser will navigate to the **Analytics Scoring Repository** page. This page lists Analytics models currently in the repository.

## <span id="page-41-1"></span>View Models

This procedure describes how to view the list of models that are currently in the Analytics Scoring Repository .

1. Log in to the Analytics Scoring Repository web browser client.

In a web browser enter the URL http://*servername*:*port*/analyticsscoring (for example, http://localhost:8080/analyticsscoring) and enter a valide user name and password in the **Sign in** dialog box.

<span id="page-41-2"></span>After you log in, the application navigates to the **Analytics Scoring Repository** page. This page displays a table that lists models in the Analytics Scoring Repository that are available for use by the PMML Model Scoring stage.

- 2. In **Models per page** select to display 10, 20, or 50 models per table page.
- 3. The page control beside the **Models per page** drop-down is used to navigate between the different pages.

The page control will only allow page changes when the value chosen in step **[2](#page-41-2)** on page 42 for the number of models per page is less than the total number of models in the Analytics Scoring Repository .

- 4. Click on the **Name** or **Type** column header to sort models by name or type in ascending or descending order
	- **Note:** Models are initially sorted by **Name** value in ascending order.

## <span id="page-42-0"></span>View Model Details

This procedure describes how to view details about a model listed on the Analytics Scoring Repository page to view it's description and details of the inputs and outputs for the model.

1. Log in to the Analytics Scoring Repository web browser client.

In a web browser enter the URL http://*servername*:*port*/analyticsscoring (for example, http://localhost:8080/analyticsscoring) and enter a valide user name and password in the **Sign in** dialog box.

After you log in, the application navigates to the **Analytics Scoring Repository** page. This page displays a table that lists models in the Analytics Scoring Repository that are available for use by the PMML Model Scoring stage.

- 2. Find the model you are looking for in the **Analytics Scoring Repository** page. For details on how to browse the Analytics Scoring Repository see **View [Models](#page-41-1)** on page 42
- 3. View model details either by clicking a model name in the **Name** column of the table or by checking the check box next to a model name and clicking the Model details button  $\Box$  on the toolbar.

The details page displays detailed information about the model.

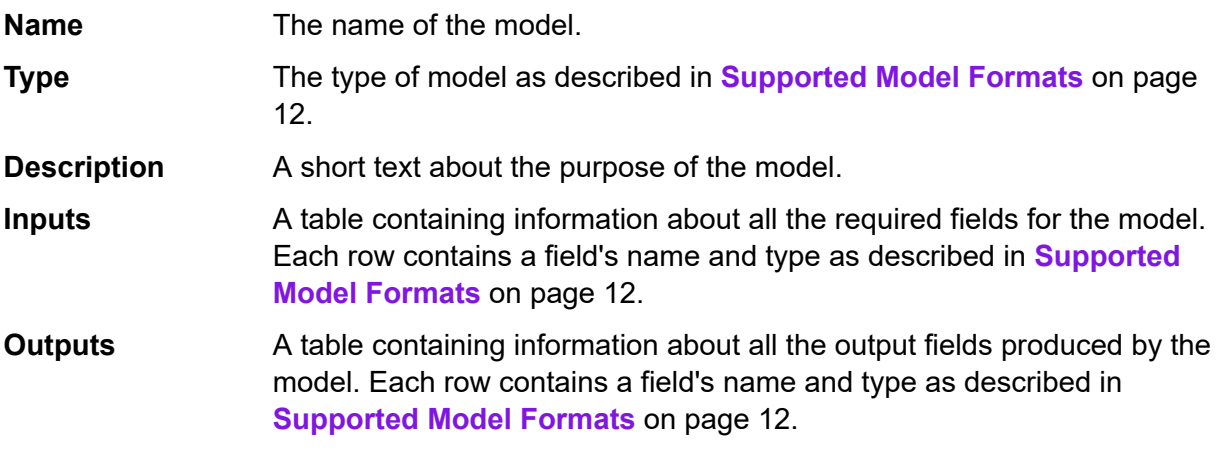

4. To navigate back to the **Analytics Scoring Repository** page click the **Close** button.

## <span id="page-43-0"></span>Add a Model in a Web Browser Client

This procedure describes how to add a new model in to the Spectrum Analytics Scoring Repository and make the model available for deployment in a Spectrum Technology Platform dataflow.

- 1. Using the **View [Models](#page-41-1)** on page 42 procedure, navigate to the **Analytics Scoring Repository** page.
- 2. Click the Publish a model button  $\mathbf{F}$  to navigate to the **Add new model** page.

The Publish a model button  $\overline{f}$  is disabled if any models are selected in the current page of the model table. In this case, clear all selections to enable the button.

3. On the **Add new model** page, enter the name of the new model in the **Name** box.

Model names must be unique. If a model name is already in use by another model currently stored in the Analytics Scoring Repository, the text box will be highlighted with a validation error.

#### **Note:**

- White space at the start or end of a model name is always removed. This means if the name entered is already in use, adding white space to the start or end of the name will not resolve the error.
- Model names are case sensitive. Models can share the same name so long as they have different uppercase and lowercase characters. For example models named "my Model", "my model" and "mY ModEl" can co-exist simultaneously within the repository.
- Name validation only detects conflicts against the contents of the Analytics Scoring Repository when the page was opened. This means if the repository has changed since navigating to the **Add new model** page, for example, models have been added or deleted by other users, then the page validation will not have these changes. However, after you click the **Publish** button, the new model will be re-validated against the up-to date version of the Analytics Scoring Repository .
- 4. Enter a meaningful description for the new model in the **Description** box.

This field is required. Models must have a description.

5. Click **Choose file** button select a model definition stored in either **[QMML](#page-11-1)** on page 12 or **[PMML](#page-12-0)** on page 13 file formats.

### **Note:**

- The selected model must be less than 50MB in size.
- When using an older browser that does not support file picking, the XML model definition must be input into the text area labeled **Upload model**.
- If the selected model is a **[QMML](#page-11-1)** on page 12 model, the **[QMML](#page-11-1)** on page 12 must have at least one compiled live ruleset for the model to be successfully published. In the case

where there are multiple compiled live rulesets the first such ruleset found within the **[QMML](#page-11-1)** on page 12 will be used for the model definition.

- If you wish to compile and/or change the live status of rulesets within your **[QMML](#page-11-1)** on page 12 (or add or delete rulesets), you can use the Spectrum Miner qsqmmledit command-line utility within your Spectrum Miner installation. Help for the utility can be displayed in your command window by entering qsqmmledit.exe -help.
- 6. Click the **Publish** button to begin uploading the model to the Analytics Scoring Repository . The model definition is only validated after you complete this step.
- 7. Wait while the busy icon is shown on the **Publish** button.

The **Cancel** button is disabled and no changes can be made on the **Add new model** page while the model is being published. Once the model has been successfully published to the Analytics Scoring Repository, the application will navigate to the **Details** page for the new model.

**Note:** If a problem is encountered while publishing the model, for example, the XML model definition is invalid or the model name is already in use, then the model will not be published and an error message will be displayed detailing the problem. Click **OK** to close the error message, and correct the problem before attempting to publish the model again.

## <span id="page-44-0"></span>Add a Model via Spectrum Miner Spectrum **Connector**

The Spectrum Connector integration component enables the publishing of **[QMML](#page-11-1)** on page 12 models into the Spectrum Analytics Scoring Repository directly from Spectrum Miner.

The Spectrum Connector integration component can be installed as an addition to any existing Spectrum Miner version 7.0B (or above) installation, including desktop installs.

There are three different methods of publishing models to the Spectrum Analytics Scoring Repository using the Spectrum Connector integration component:

- **[Publishing](#page-45-0) QMML Models from Spectrum Miner** on page 46
- **[Publishing](#page-45-1) QMML Models from Decision Studio Model Builder tools** on page 46
- **[Publishing](#page-46-1) a QMML model from the Spectrum Miner command line tool** on page 47

### <span id="page-45-0"></span>Publishing QMML Models from Spectrum Miner

This procedure describes how to add a new model in to the Spectrum Analytics Scoring Repository using Spectrum Miner.

- 1. Open Spectrum Miner and in the **File Browser** tab and navigate to the directory containing the .qmml file you wish to publish.
- 2. Right click on the .qmml file and select **Publish** > **to Spectrum Analytics Scoring Repository**
- 3. When prompted enter a valid Spectrum user name and password to sign into the Spectrum platform.

The signin prompt will be displayed once per Spectrum Miner session with any subsequent model publishing using the credentials previously provided.

- 4. In the model details tab specify the model name, model description and **[QMML](#page-11-1)** on page 12 ruleset for the model to be published into the Spectrum Analytics Scoring Repository . The name given to the model must be unique within the Spectrum Analytics Scoring model repository.
- <span id="page-45-1"></span>5. Click the **Go** button.

### Publishing QMML Models from Decision Studio Model Builder tools

This procedure describes how to add a new model in to the Spectrum Analytics Scoring Repository directly from one of the Decision House model building tools.

- 1. In the chosen Decision House Model Builder tool, build your model.
- 2. Press the **Publish [***type of model***] to Spectrum** button that was enabled after the model build completed in the previous step.
- 3. When prompted enter a valid Spectrum user name and password to sign into the Spectrum platform. The sign in prompt will be displayed once per Spectrum Miner session with any subsequent model publishing using the credentials previously provided.
- 4. In the model details tab specify the model name, model description and the output fields for the model to be published into the Spectrum Analytics Scoring Repository .

The name given to the model must be unique within the Spectrum Analytics Scoring model repository.

**Note:** Only fields with their associated check box selected will be included as output fields in the model. At least one field must be selected.

5. Click the **Publish** button.

### <span id="page-46-1"></span>Publishing a QMML model from the Spectrum Miner command line tool

This procedure describes how to add a new model in to the Spectrum Analytics Scoring Repository using the spectrumpublish data build command line tool provided by Spectrum Miner's Spectrum Connector integration component.

At a command prompt, execute the spectrumpublish utility.

For example: \$QSHOME/server/qs7.0B/win32/bin/spectrumpublish -input *qmml file path* -name *model name* -description *model description* -ruleset *ruleset name* -username *Spectrum username* -password *password*

**Note:** The -input, -name, -username, -password and -description arguments are required. The -ruleset argument is optional.

**Note:** In the case where the supplied **[QMML](#page-11-1)** on page 12 file contains multiple rulesets but the -ruleset argument is not specified, then only the first ruleset within the **[QMML](#page-11-1)** on page 12 document is published into the Spectrum Analytics Scoring Repository .

## <span id="page-46-0"></span>Delete a Model

This procedure describes how to delete models from the Spectrum Analytics Scoring Repository. Deleting a model from the repository prevents the model from being deployed to any new Spectrum Technology Platform dataflows. Deleting a model will not affect the runtime operation of any existing dataflows that are configured to use the model although no modifications can be made to the settings of a PMML Model Scoring stage within a dataflow that is configured to use the model.

1. Using the **View [Models](#page-41-1)** on page 42 procedure, navigate to the **Analytics Scoring Repository** page.

The **Analytics Scoring Repository** page displays models stored within the Spectrum Analytics Scoring Repository in a table. The model table will display multiple pages if large number of models are stored in the Spectrum Analytics Scoring Repository.

2. In the model table, select models to be deleted from the Spectrum Analytics Scoring Repository.

**Note:** Only models selected on the current page of the model table will be deleted.

3. Click the Delete model button  $\left[\begin{array}{c} \blacksquare \end{array}\right]$  on the toolbar.

The Delete model button  $\blacksquare$  is disabled when no models are selected on the current page of the model table.

4. Click the **Yes** button to confirm the deletion.

The **Analytics Scoring Repository** page will refresh and update the model table.

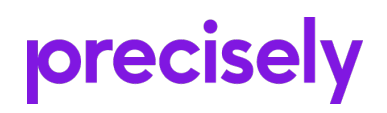

2 Blue Hill Plaza, #1563 Pearl River, NY 10965 USA

www.precisely.com

© 2007, 2021 Precisely. All rights reserved.